# <span id="page-0-0"></span>**RICOH G700**

# 使用説明書(ソフトウェア編)

# ID メモ

- 安全に正しくお使いいただくために、操作の前には必ず『安全上のご注意』をお読みください。
- Software CD-ROM からのインストール方法によって、インストールされるソフトウェアが異なります。 詳しくは『使用説明書(カメラ編)』をご覧ください。
- Software CD-ROM を使用できる OS の環境については、『使用説明書(カメラ編)』をご覧ください。

# **使用説明書の構成について**

G700 には、次の 2 種類の使用説明書が付属し ています。

#### **1. カメラの使い方を知るには**

**『使用説明書(カメラ編)』 (冊子の使用説明書)**

カメラの使い方や機能を説明しています。付 属ソフトウェアをパソコンに入れる(インス トール)方法についても説明しています。

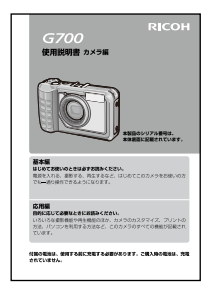

## **2. 画像をパソコンに取り込むには**

**『使用説明書(ソフトウェア編)』 ※本書(このファイル)です。**

カメラの画像をパソコンに取り込む方法を説 明しています。

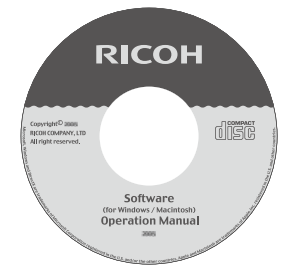

# **3. パソコンで画像を表示するには**

付属のソフトウェア MediaBrowser を使うと、 画像を表示したり編集したりできます。 MediaBrowser の 使 い 方 に つ い て は、 MediaBrowser のヘルプを参照してください。 なお、MediaBrowser の最新の情報は、株式会社 ピクセラのホームページ([http://www.pixela.](http://www.pixela.co.jp/oem/mediabrowser/j/) [co.jp/oem/mediabrowser/j/](http://www.pixela.co.jp/oem/mediabrowser/j/))を参照してくださ い。

# **ソフトウェア編の読み方**

#### **画面について**

画面例は実際の表示と異なる場合があります。

#### **用語について**

本書では、静止画と動画をまとめて「画像」 または「ファイル」と呼んでいます。

### **マークについて**

本書では次のマークを使って表記しています。

注意

操作上、守っていただきたい注意事項や制限事 項です。

#### $\times$   $+$

そのページに関する補足説明や、操作について 知っておくと役に立つ事柄です。

参照

関連する機能のページを示しています。なお、 本文中に参照ページを「L2子P.xx」という表記で 示している場合もあります。

# 用語説明

そのページで説明されている内容から、知って おいていただきたい用語をピックアップして解 説しています。

# 目次

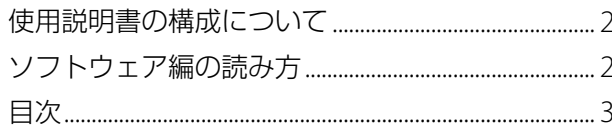

#### Chapter 1 画像をパソコンに取り込む (Windows 編)

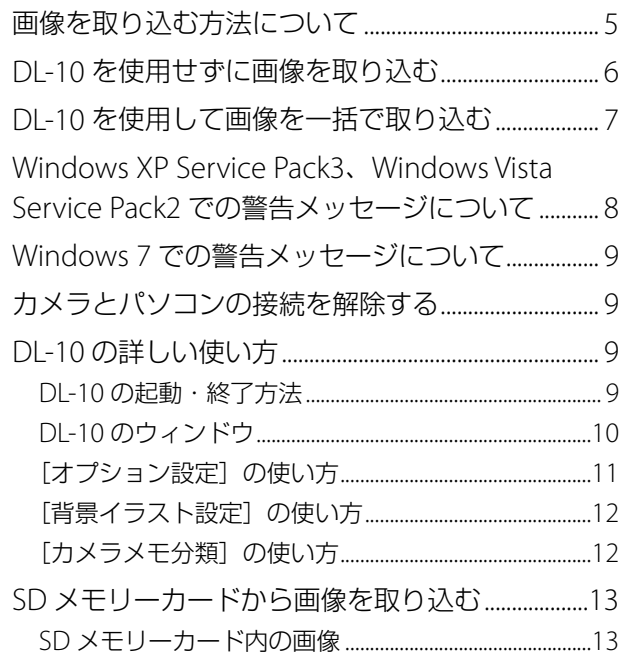

# Chapter 2 画像をパソコンに取り込む

#### (Macintosh編)

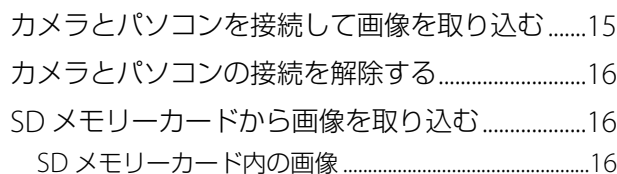

#### Chapter 3 EC1 の使い方

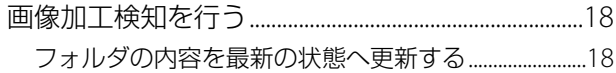

#### Chapter 4 カメラメモを付けて撮影する

#### Section 1 カメラメモについて

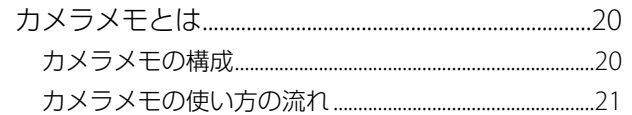

#### Section 2 カメラメモリストを作成して転送する

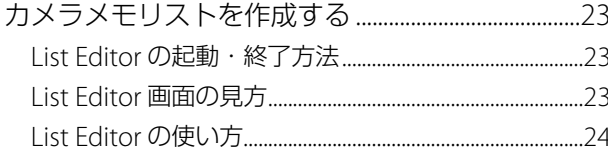

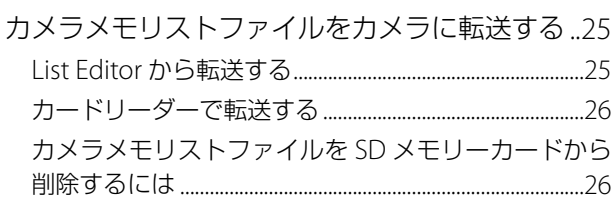

#### Section 3 カメラメモを付ける

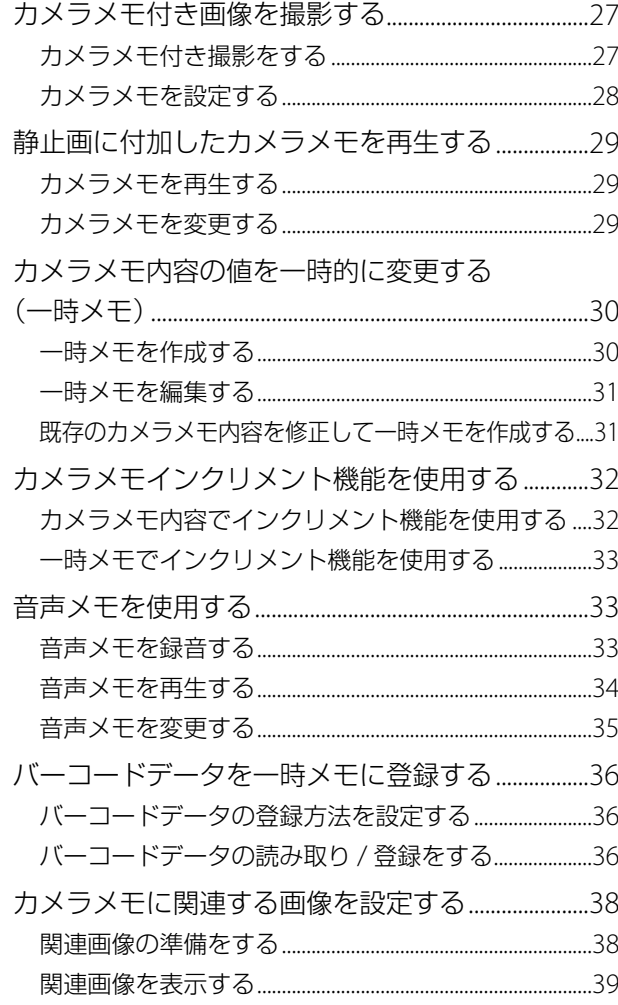

#### Section 4 パソコンでカメラメモを表示・編集する

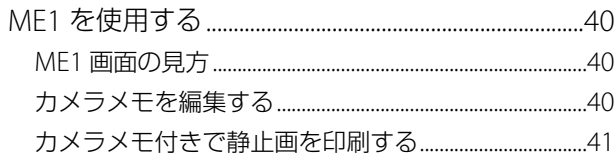

#### Section 5 カメラメモを利用して分類する

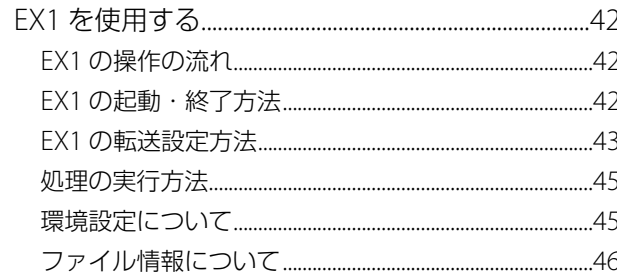

#### 付録

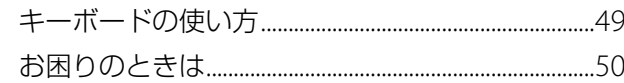

# **Chapter 1 画像をパソコンに取り込む (Windows 編)**

ここでは、静止画や動画などの画像をパソコン(Windows)に取 り込む方法について説明します。

# <span id="page-4-0"></span>**画像を取り込む方法について**

画像をパソコンに取り込むには、以下の2種 類の方法があります。

#### **1. DL-10 などの画像取り込みソフト ウェアを使用せずに画像を取り込む (**[G](#page-5-0)**P.6)**

カメラがドライブとして認識され、[マイ コンピュータ]に表示されますので、画像 を選択してコピーします。

### **2. DL-10 などの画像取り込みソフト ウェアを使用して、画像を取り込む (**[G](#page-6-0)**P.7)**

DL-10 を使用するには、DC Software をイ ンストールする必要があります。インス トール方法については、『使用説明書(カ メラ編)』をご覧ください。

- 画像の取り込み中は、電源をオフにしたり USB ケーブルを抜いたりしないでください。 ファイルが正常に書き込まれません。
- パソコンから SD メモリーカードや内蔵メモ リーのフォーマットはしないでください。 フォーマットを行う場合は、必ずカメラで操 作してください。
- 必ず接続を解除してから USB ケーブルを取り 外してください。
- Windows Vista の「Windows フォト ギャラ リー」や Windows 7 の「Windows Live フォ トギャラリー」を使用して画像をパソコンに 取り込んだ場合、いったん取り込んだ画像を SD メモリーカードにコピーして本カメラに セットしても、本カメラでは表示できません。
- パソコンに接続できる弊社デジタルカメラ は、1 台のみです。複数台の弊社デジタルカ メラを同時にパソコンに接続しないようにし てください。

• DC Software では、従来機種に付属していた Caplio Software とはソフトウェアの名称が 以下のように異なります。

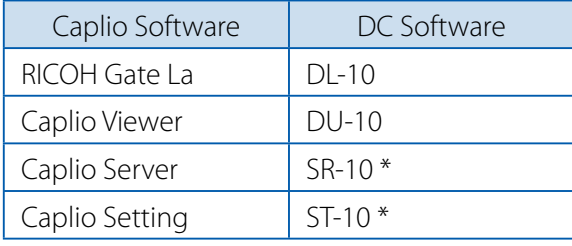

\* 本カメラでは使用しません。

# 「冒メモ

- カメラから画像を取り込むときは、十分に残 量がある電池をセットしてください。または、 AC アダプター (別売り)のご使用をお勧め します。
- SD メモリーカードがセットされているとき はカードから画像を取り込み、SD メモリー カードがセットされていないときはカメラ本 体の内臓メモリーから画像を取り込みます。
- CD-ROM に含まれているソフトウェアを使用 できるのは、Windows のみです。

# <span id="page-5-0"></span>**DL-10 を 使 用 せ ず に 画 像 を 取り込む**

- *1.* カメラの電源がオフになっているこ とを確認する
- *2.* 付属の **USB** ケーブルをパソコンの **USB** ポートに接続する

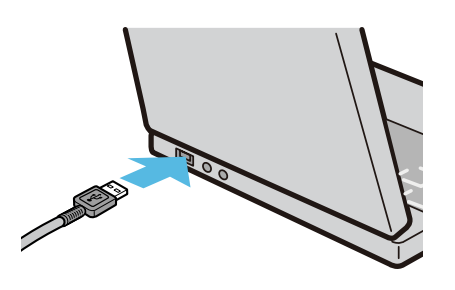

*3.* **USB** ケーブルをカメラの **USB** 端子 に接続する

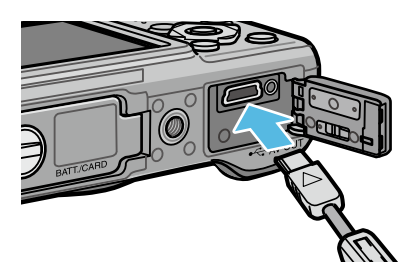

カメラの電源がオンになります。準備が 終わると、[マイ コンピュータ]にドライ ブとして表示されます。

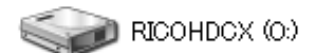

Windows XP での表示例

# *4.* 表示されたドライブから、任意の場 所にファイルをコピーする

ドライブのフォルダ構成は図のように なっています。

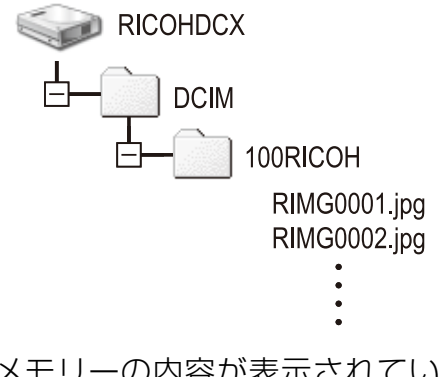

内蔵メモリーの内容が表示されていると きは、ドライブ名は [RICOHDCI] になり ます。

#### U≣  $x +$

- 取り込み先に同じファイル名のファイルがあ る場合は、上書きされます。
- DC Softwareをインストールしている場合は、 DL-10の [オプション設定] ダイアログボッ クスで [USB 接続時、自動保存を行う]の チェックマークを外してください。

# <span id="page-6-0"></span>**DL-10 を使用して画像を一括 で取り込む**

DL-10 は[マイ ドキュメント]フォルダの中 に自動的に [Digital Camera] フォルダを作 成します。取り込んだ画像は、撮影日ごとの フォルダに入れて[Digital Camera]フォル ダ内に保存されます(Caplio Software を使用 していた場合は、引き続き[Caplio]フォル ダ内に保存されます)。

あらかじめカメラで正しい日時を設定してか ら撮影してください。

- *1.* カメラの電源がオフになっているこ とを確認する
- *2.* 付属の **USB** ケーブルをパソコンの **USB** ポートに接続する

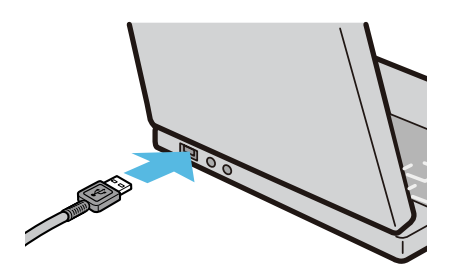

*3.* **USB** ケーブルをカメラの **USB** 端子 に接続する

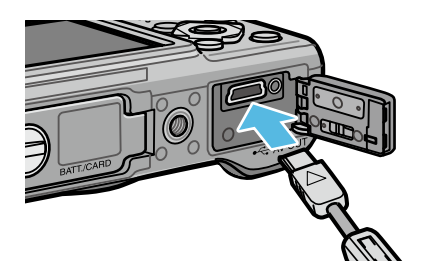

カメラの電源がオンになり、DL-10 が起動 して、DL-10 のウィンドウが表示されます。

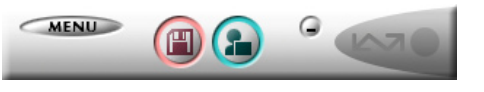

自動的に画像の転送が開始されます。

画像の転送が始まらない場合は、以下の 操作をお試しください。

- DL-10 のウィンドウの[保存]ボタン をクリックする
- パソコンを再起動して 1 ~ 3 の操作を もう一度行う
- DL-10の「オプション設定]ダイアロ グボックスで [USB 接続時、自動保存 を行う]にチェックマークが付いてい るか確認する

- DL-10の [オプション設定]で[保存時、同 じ画像は保存しない]にチェックマークを付 けている場合(CT[P.11](#page-10-0))は、一度に転送可 能な画像は 999 ファイルまでです。1000 ファ イル以上を一度に転送しようとした場合は、 999 ファイルまで転送し、残りのファイル数 がダイアログに表示されるので、[OK]をク リックしてください。その後 DL-10 のウィン ドウの「保存]ボタンをクリックするか、 USB ケーブルを接続し直すと、1000 ファイ ル目以降が転送されます。
- DL-10 での画像の取り込み中([データを取得 中です]が表示されている間)は、カメラの 電源をオフにしたり、USB ケーブルを抜いた りしないでください。

# リ目 メモ

- パソコンに転送する際は、新しいファイル名 に置き換えられて連番で保存されます。カメ ラ側で付けられたファイル名は利用しません。
- 保存フォルダが変わっても、ファイル名は続け て連番になります。番号の初期化はできません。
- DL-10 を通じてパソコンに転送した場合は、 [カード連続 NO.] を [ON] にしていても、ファ イル名は[RIMG\*\*\*\*.jpg](\*\*\*\* は番号)で 保存されます。

# 参照

- DL-10 の詳しい使い方についてLSPP.9
- DI-10 の「オプション設定]ダイアログボッ クスについて LTP [P.11](#page-10-0)
- カメラとパソコンの接続を解除する方法につ いてLPP.9

# **Windows XP Service Pack3、 WindowsVista Service Pack2 での警告メッセージについて**

Windows XP Service Pack 3 または Windows Vista Service Pack 2 がインストールされたパ ソコンで、弊社デジタルカメラ用ソフトの使 用時(ソフト起動時、USB 接続時)などに以 下のような警告メッセージが表示される場合 があります。以下を参考にし、設定を変更し てください。

ここでは Windows XP の画面例を使用してい ます。

#### **警告メッセージが表示された場合**

名前、発行元を確認し[ブロックを解除する] ボタンをクリックしてください。

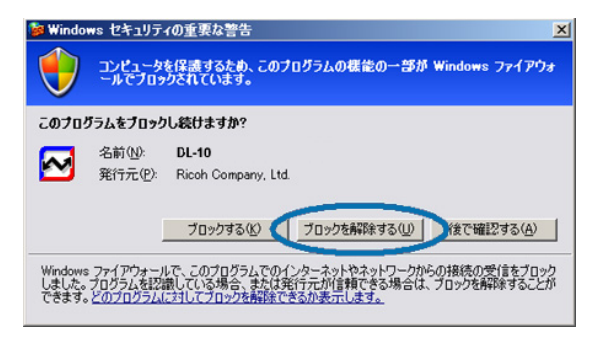

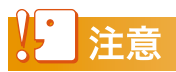

プログラムの名前や発行元に心当たりがない場 合は、ウイルスプログラムである可能性があり ますので、[ブロックする]をクリックしてくだ さい。ブロックすると、そのプログラムによる 外部からの接続が利用できなくなります。

# **[ブロックする]ボタンをクリックした場合**

Windows ファイアウォールの設定を確認しま す。

- *1.*[スタート]→[コントロールパネル] の順にクリックする
- *2.*[**Windows** ファイアウォール]をダ ブルクリックする

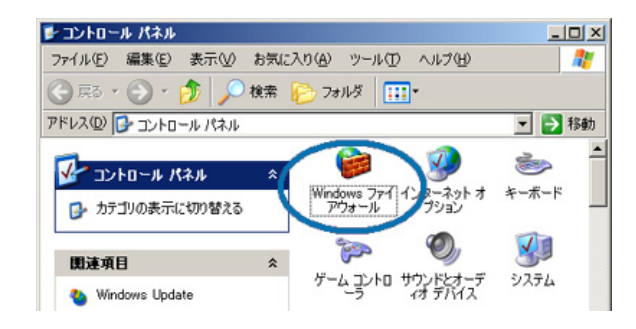

[Windows ファイアウォール] がない場 合はウィンドウ左上の[クラシック表示 に切り替える] をクリックしてください。

## <u>3.</u>「例外] タブをクリックする

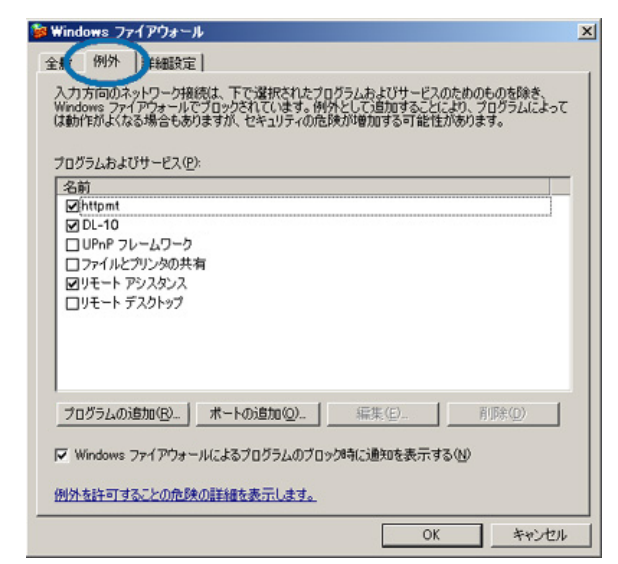

**4.「プログラムおよびサービス]内で** 「**DL-10**」にチェックを入れる

#### *5.*[**OK**]ボタンをクリックする

#### **[後で確認する]ボタンをクリックした場合**

プログラムを起動するたびに、[Windows セ キュリティの重要な警告]ウィンドウが表示 されるので、その際に[ブロックを解除する] を選択できます。

# **Windows 7 での警告メッセー ジについて**

Windows 7 がインストールされたパソコンで、 弊社デジタルカメラ用ソフトの使用時(ソフト 起動時、USB 接続時)などに以下のような警 告メッセージが表示される場合があります。

#### **警告メッセージが表示された場合**

名前、発行元を確認し[アクセスを許可する] ボタンをクリックしてください。

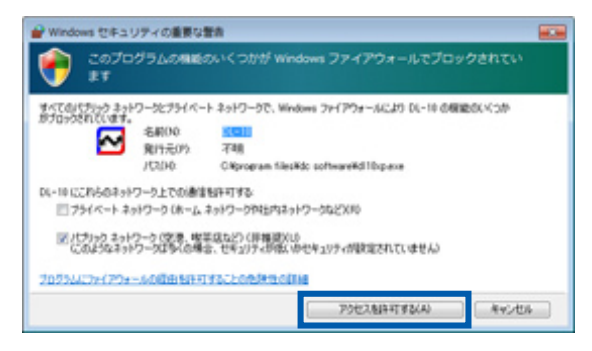

# <span id="page-8-0"></span>**カメラとパソコンの接続を解除 する**

カメラとパソコンの接続を解除する場合は、 以下のように操作してください (表示は Windows XP の例です。他の OS では用語や アイコンが異なりますが、操作は同じです)。

*1.* タスクバーの右端にある[ハードウェ アの安全な取り外し]アイコンをク リックする

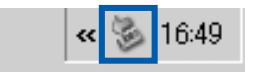

• Windows 7 でアイコンが見つからない 場合、タスクバーの ボタンをクリッ クしてください。

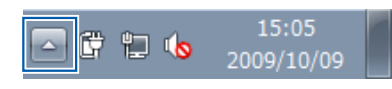

- *2.*[**USB** 大容量記憶装置デバイス **-** <sup>ド</sup> ライブ(**E:**)**\*** を安全に取り外します] を選んでクリックする
	- \* ドライブの表示は、ご使用のパソコン によって異なります。

# *3.* **USB** ケーブルを外す

# リ目スモ

- 接続を解除しないで USB ケーブルを外すと、 デバイスの取り外しの警告画面が表示される 場合があります。
- 画像の転送中に USB ケーブルを外さないでく ださい。転送終了を必ず確認し、接続を解除 してからUSBケーブルを取り外してください。

# **DL-10 の詳しい使い方**

#### **DL-10 の起動・終了方法**

#### **起動について**

DL-10 は、DC Software をインストールする とインストールされます。

カメラとパソコンを USB ケーブルで接続する と、自動的に起動し、画像を取り込みます。

## **終了するには**

DL-10 を終了するには、次の 2 種類の操作方 法があります。

- DL-10 ウィンドウの[MENU]ボタンをク リックしてメニューを表示し、[終了]を選 択する(「DL-10 [のウィンドウ」](#page-9-0)を参照)
- タスクバーの DL-10 のアイコンを右クリック してメニューを表示し、[終了]を選択する

#### **再起動するには**

一度終了した後、DL-10 を再度起動したい場 合は、次のように操作します。

•[スタート]メニューから「すべてのプログ  $\exists$   $\Delta$ ] または [プログラム] → [DC Software] → [DL-10] を選択する

# 注意

DL-10 はネットワーク環境には対応していませ ん。スタンドアローンとしてご使用ください。

### <span id="page-9-0"></span>**DL-10 のウィンドウ**

DL-10 が起動すると、パソコンの画面上に次 のような DL-10 のウィンドウが表示されます。

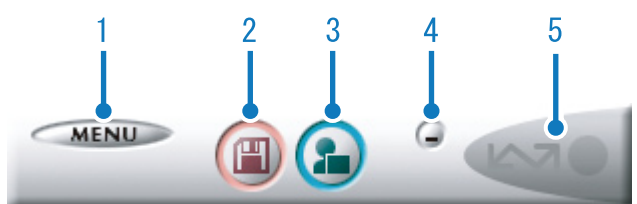

#### **1**[**MENU**]ボタン

クリックすると次のメニューが表示されます。

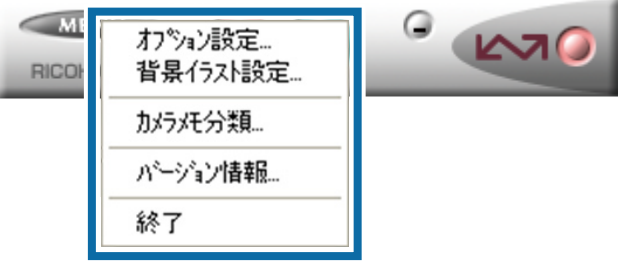

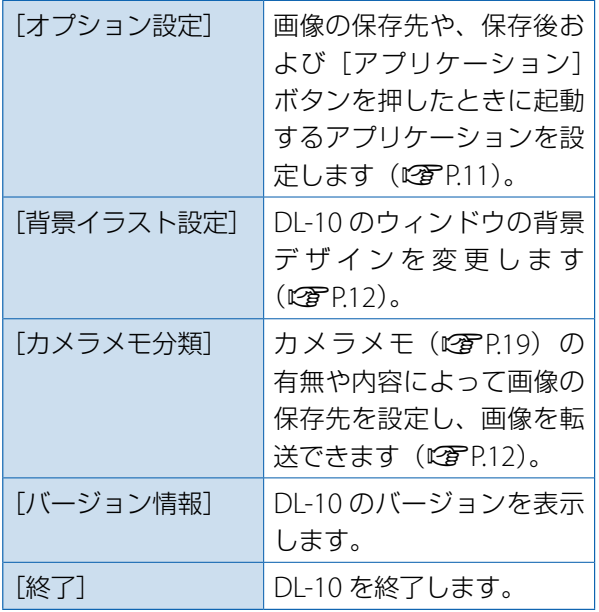

#### **2**[保存]ボタン

クリックするとカメラから画像を取り込み ます。

#### $\sqrt{2}$ 注意

カメラの液晶モニターに、[接続待ち・・・ダイ レクトプリントを行うときには ADJ. ボタンを 押してください]と表示されている間は、[保存] ボタンを押さないでください。

#### **3**[アプリケーション]ボタン

「オプション設定」で登録されたアプリケー ションを起動します。

#### **4**[最小化]ボタン

ウィンドウを最小化して Windows のタス クバー上にアイコン表示します。アイコン をクリックすると、ウィンドウが表示され ます。

#### **5** インジケータ

カメラが USB ケーブルで接続されていると、 「インジケータ」が点灯します。このとき「イ ンジケータ」にマウスポインタを合わせる と、[カメラ接続中]と表示されます。接続 されていないときには、「インジケータ」は グレー表示され、マウスポインタを合わせ ても、[カメラ接続中]は表示されません。

# <span id="page-10-0"></span>**[オプション設定]の使い方**

DL-10 のウィンドウにある [MENU] ボタンで表示したメ ニューから「オプション設定]を選ぶと、「オプション設定] ダイアログボックスが表示されます。

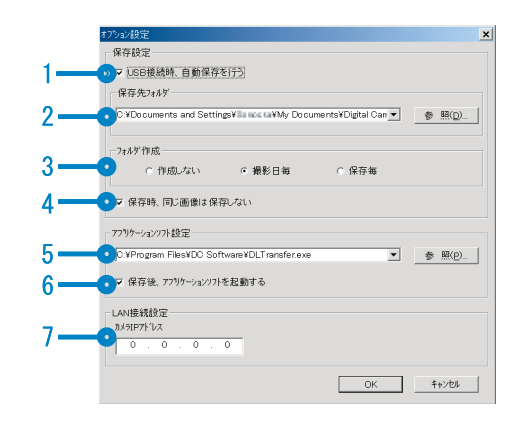

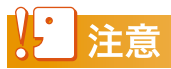

Caplio Software がインストールされていた場合は、Caplio Software をアンインストールすると、RICOHGate La/DL-10 の[オプション設定]の設定内容は解除される場合があります。

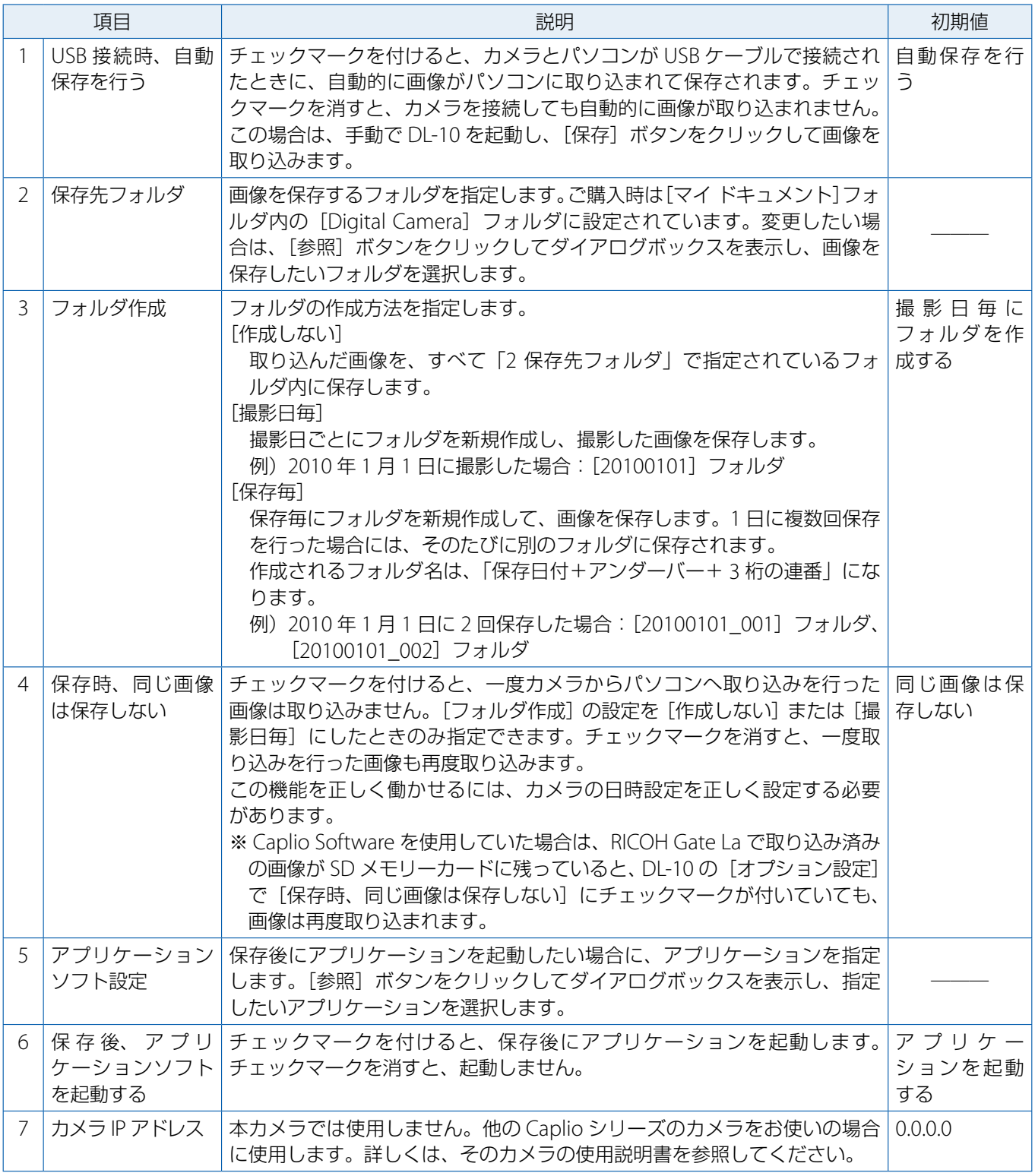

#### <span id="page-11-0"></span>**[背景イラスト設定]の使い方**

3 種類のイラストパターンから、DL-10 のウィ ンドウの背景イラストを選択できます。

[MENU]ボタンで表示したメニューから[背 景イラスト設定]を選ぶと、[背景イラスト設 定]ダイアログボックスが表示されます。

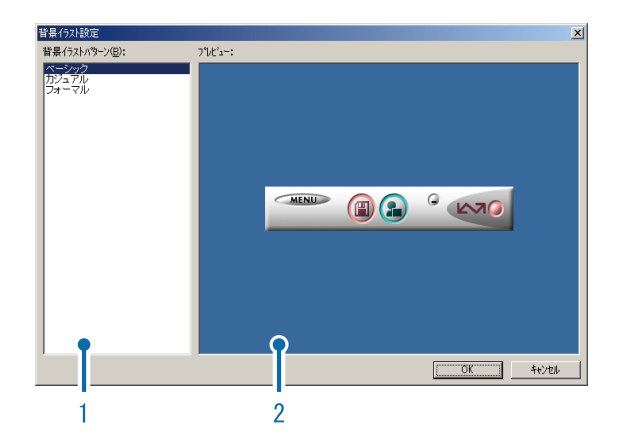

**1**[背景イラストパターン]

3 種類のイラストパターンから、使いたいパ ターンを選択します。

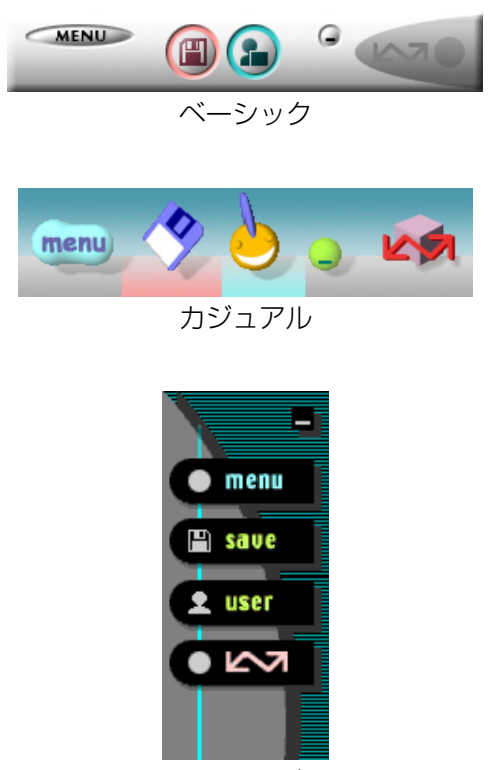

フォーマル

**2**[プレビュー]

[背景イラストパターン]で選択したパター ンが表示され、確認できます。

#### <span id="page-11-1"></span>**[カメラメモ分類] の使い方**

カメラメモの有無や内容によって画像の保存 先などを設定し、画像を転送できます。

[MENU]ボタンで表示したメニューから[カ メラメモ分類]を選ぶと、[カメラメモ分類] ダイアログボックスが表示されます。

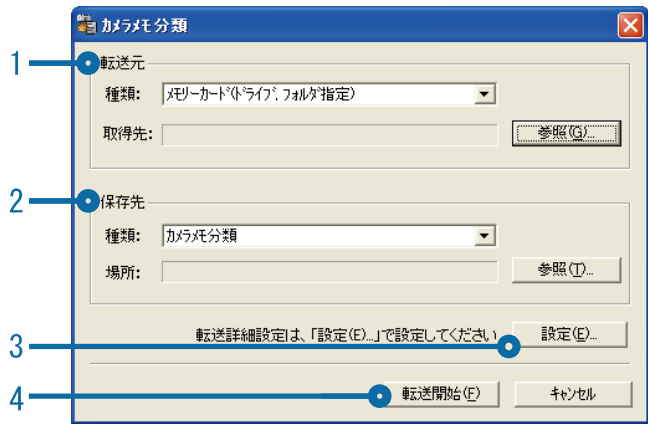

#### **1**[転送元]

[種類]で画像の転送元を「メモリーカード (ドライブ、フォルダ指定)]または [Digital Camera]から選択できます。[メモリーカー ド(ドライブ、フォルダ指定)]を選択した 場合、「参照」ボタンをクリックして、転送 元のフォルダを指定できます。

#### **2**[保存先]

[参照]ボタンをクリックして、保存先のフォ ルダを指定できます。[種類]は変更できま せん。

#### **3**[設定]ボタン

設定情報ダイアログが表示され、転送の詳 細設定を変更できます。各項目の内容を変 更するには、項目を選択して[変更]ボタ ンを押すか、項目をダブルクリックします。

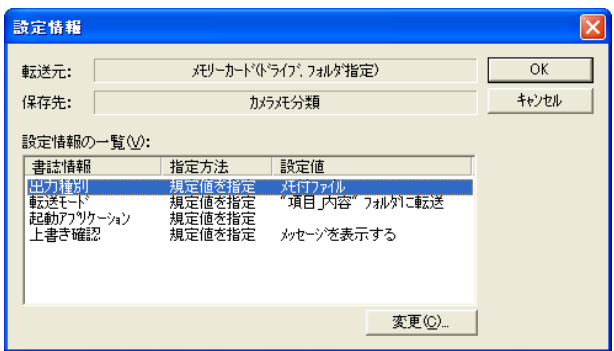

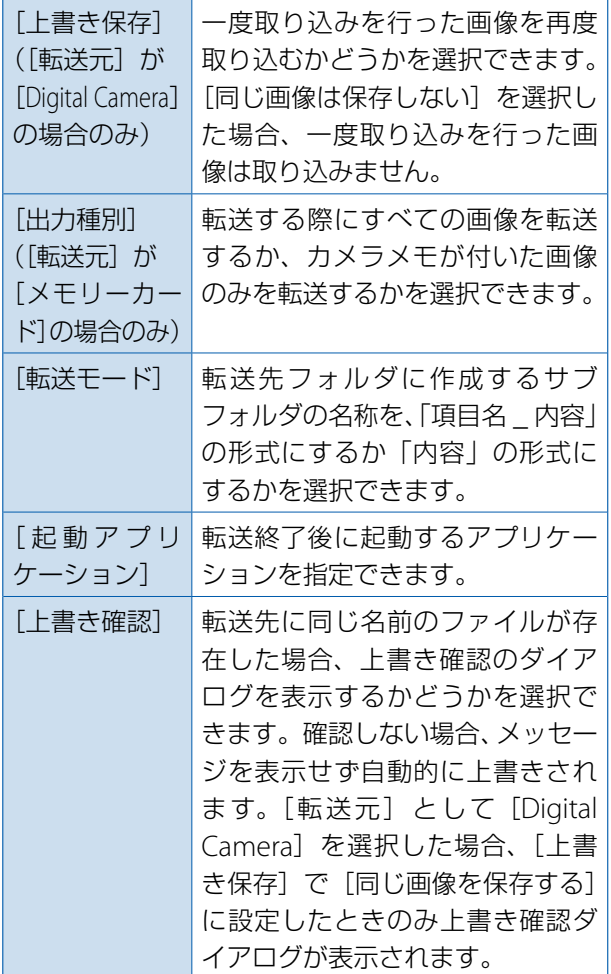

#### **4**[転送開始]ボタン

画像の転送を開始します。[カメラメモ分類] 機能を使用する場合、必ず[転送開始]ボ タンを押して画像を転送してください。

# | 景×モ

カメラメモの「分類項目」や「カメラメモ内容] に禁則文字(¥、/、:、?、\*、"、<、>、|)が使 用されていると、禁則文字を「|(アンダーバー) に置換した名前のフォルダが作成されます。

# **SD メモリーカードから画像を 取り込む**

PC カードスロットやカードリーダーを使っ て、SD メモリーカードからパソコンへ画像を 取り込めます。

#### **SD メモリーカード内の画像**

SD メモリーカードには、図のような階層で画 像が記録されています。

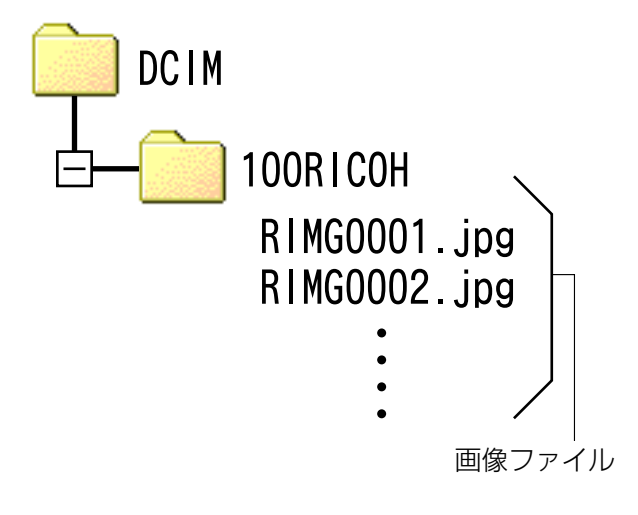

カメラやカードリーダーをパソコンに接続し、 SD メモリーカード内の画像を直接パソコンで 表示・編集・保存などした場合、その画像がカ メラで再生できなくなることがあります。表示・ 編集・保存などは、画像をパソコンに取り込ん だ後に行ってください。

# 用語説明

カードリーダー

パソコンに接続して、カードの内容を読み取る ための機器です。メモリーカードアダプタータ イプの他に、各種のカードに対応したカード リーダーがあります。

# **Chapter 2 画像をパソコンに取り込む (Macintosh 編)**

ここでは、静止画や動画などの画像をパソコン (Macintosh) に 取り込む方法について説明します。

# 注意

Macintosh では、CD-ROM に含まれているソフトウェアは使用でき ません。『使用説明書(ソフトウェア編)』を表示することはできます。 Mac OS 9 環境の場合、『使用説明書(ソフトウェア編)』を表示する には Acrobat Reader がインストールされている必要があります。

# **カメラとパソコンを接続して画 像を取り込む**

- *1.* カメラの電源がオフになっているこ とを確認する
- *2.* 付属の **USB** ケーブルをパソコンの **USB** ポートに接続する

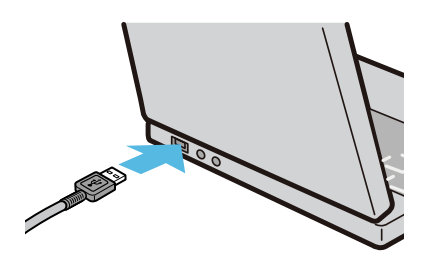

*3.* **USB** ケーブルをカメラの **USB** 端子 に接続する

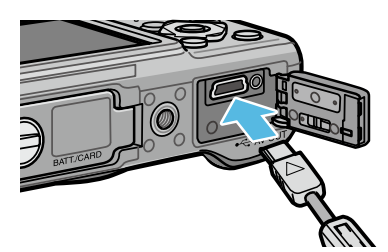

カメラの電源がオンになります。カメラ をドライブとして認識するために必要な ファイルが自動的に読み込まれます。準備 が終わると、デスクトップにドライブと して表示されます。

*4.* 表示されたドライブから、任意の場 所にファイルをコピーする

> ドライブのフォルダ構成は図のように なっています。

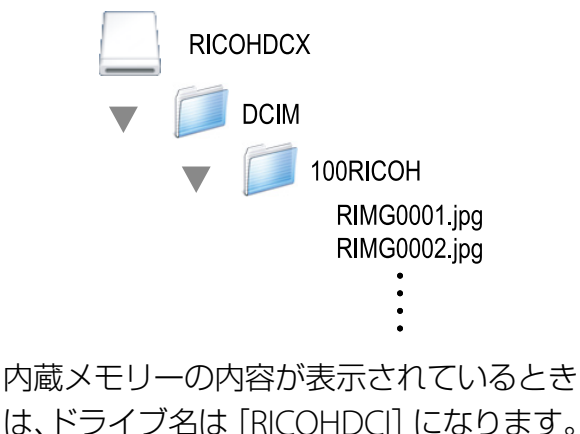

注意

- 画像の取り込み中は、電源をオフにしたり USB ケーブルを抜いたりしないでください。 ファイルが正常に書き込まれません。
- パソコンから SD メモリーカードや内蔵メモ リーのフォーマットはしないでください。 フォーマットを行う場合は、必ずカメラで操 作してください。
- 必ず接続を解除してから USB ケーブルを取り 外してください。
- パソコンに接続できる弊社デジタルカメラ は、1 台のみです。複数台の弊社デジタルカ メラを同時にパソコンに接続しないようにし てください。

#### UE  $x +$

- カメラから画像を取り込む場合は、十分に残 量がある電池をセットしてください。または、 AC アダプター (別売り)のご使用をお勧め します。
- 取り込み先に同じファイル名のファイルがあ る場合は、上書きされます。上書きしたくな い場合は、別のフォルダに取り込むか、取り 込み先フォルダにあるファイルのファイル名 を変更してください。
- 表示される内容は、SD メモリーカードがセッ トされているときはSDメモリーカードのファ イル、SD メモリーカードがセットされていな いときは内蔵メモリーのファイルです。

# **カメラとパソコンの接続を解除 する**

*1.* 表示されたドライブまたはボリュー ムのアイコンを「ゴミ箱」アイコン にドラッグアンドドロップする

管理者パスワードを要求する画面が表示 された場合は、パスワードを入力します。

*2.* **USB** ケーブルを外す

## ╿**≣** xモ

- Mac OS 9 の場合は [特別] メニューで、Mac OS X の場合は [ファイル] メニューで [取り 出し]を選択しても接続を解除できます。
- 接続を解除しないで USB ケーブルを外すと、 デバイスの取り外しの警告画面が表示される 場合があります。必ず接続を解除してから USB ケーブルを取り外してください。
- 画像の転送中に USB ケーブルを外さないでく ださい。必ず転送終了を確認し、接続を解除 してからケーブルを取り外してください。
- Macintosh に接続すると、SD メモリーカー ド に「FINDER.DAT」「.DS\_Store」 フ ァ イ ル が書き込まれる場合があり、カメラでは[表 示できないファイルです。]と表示されます。 このファイルは SD メモリーカードから消去 しても問題ありません。

# **SD メモリーカードから画像を 取り込む**

PC カードスロットやカードリーダーを使っ て、SD メモリーカードからパソコンへ画像を 取り込めます。

#### **SD メモリーカード内の画像**

SD メモリーカードには、図のような階層で画 像が記録されています。

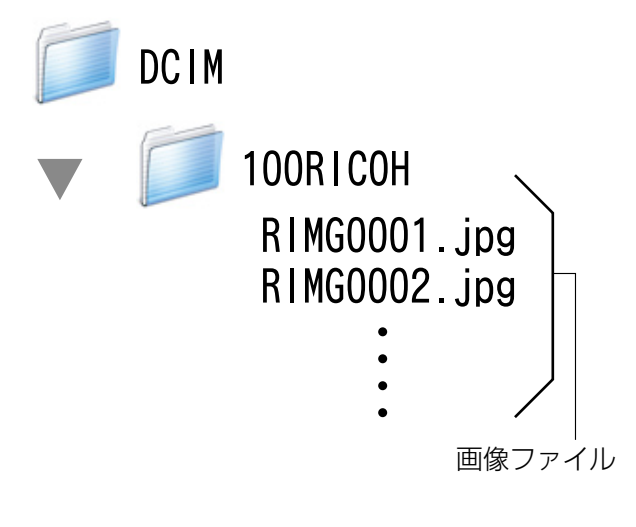

# 注音

カメラやカードリーダーをパソコンに接続し、 SD メモリーカード内の画像を直接パソコンで 表示・編集・保存などした場合、その画像がカ メラで再生できなくなることがあります。表示・ 編集・保存などは、画像をパソコンに取り込ん だ後に行ってください。

# 用語説明

カードリーダー

パソコンに接続して、カードの内容を読み取る ための機器です。メモリーカードアダプタータ イプの他に、各種のカードに対応したカード リーダーがあります。

# **Chapter 3 EC1 の使い方**

EC1 は、画像加工検知ソフトウェアです。G700 で撮影した静止 画が、撮影後に加工・編集されているかどうかを検知して表示す ることができます。

#### VĿ. 注意

EC1 で画像加工検知を行うには、カメラの撮影設定メニューで [画 像加工検知]を「ON]に設定してから撮影し、画像をパソコンに取 り込む必要があります。

## **画像加工検知を行う**

カメラで「画像加工検知] を [ON] に設定し て静止画を撮影し、画像をパソコンに取り込 むと、EC1 で画像加工検知を行うことができ ます。

- *1.* カメラの撮影設定メニューで[画像 加工検知]を[**ON**]に設定し、静 止画を撮影する 操作手順は、『使用説明書(カメラ編)』 を参照してください 。
- *2.* 撮影した静止画をパソコンに取り込む
- *3.* **Windows** の[スタート]メニュー から、[すべてのプログラム]または [プログラム]→[**EC1**]→[**EC1**] を選択して起動する

#### *4.* **EC1** のフォルダビューで、取り込ん だ画像のフォルダを選択する

選択したフォルダ内の JPEG 画像が読み込 まれ、読み込みが完了した画像がサムネ イル表示ビューに表示されます。

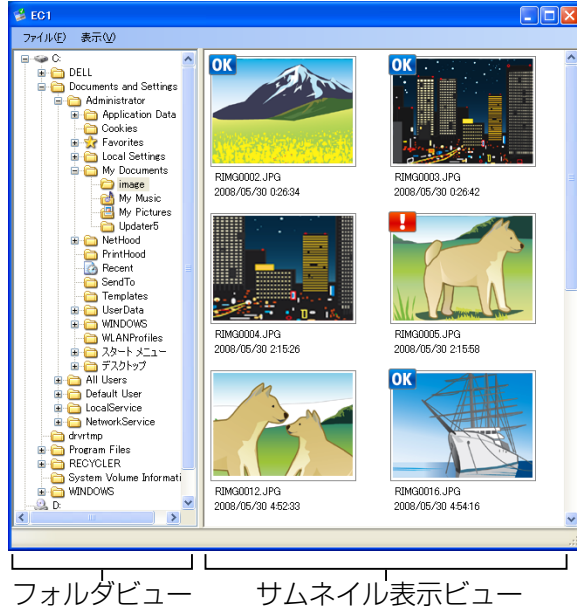

- •撮影後に加工・編集されていない画像には OK が表示されます。
- •撮影後に加工・編集された画像には が表 示されます。
- •[画像加工検知]を[OFF]に設定して撮影し た画像や、画像加工検知ができない画像には、 いずれのアイコンも表示されません。
- サムネイル表示ビューの画像をダブルクリッ クすると、関連付けられたビューワソフトで 画像を開くことができます。

# 注意

- 画像加工検知を行うことができるのは、画像 加工検知機能のあるカメラで撮影した静止画 のみです。
- カメラの再生モードで「画像サイズ変更]、[階 調補正]、[斜め補正]を行った画像は、加工· 編集された画像とみなされます。
- パソコンへ画像を取り込むときは、Chapter1 に記載されている方法で取り込んでくださ い。これ以外の方法で画像を取り込んだ場合 は、撮影後に画像の加工・編集を行っていな くても、加工・編集された画像とみなされる ことがあります。例えば、Windows Vista の 「Windows フォトギャラリー」や Windows 7 の「Windows Live フォトギャラリー」を使 用して画像をパソコンに取り込んだ場合は、 取り込む際に画像の撮影情報が一部編集され るため、EC1 では加工・編集された画像とみ なされます。
- 画像を取り込んだ後に、パソコンで画像また は画像のプロパティを閲覧して保存・終了し た場合は、閲覧に使用したソフトウェアに よっては、加工・編集された画像とみなされ ることがあります。

### 参照

- EC1 のインストール方法について 128 「使用説明書 (カメラ編)」
- · 画像をパソコンに取り込む方法についてにすP.5

#### **フォルダの内容を最新の状態へ更新する**

フォルダを追加・削除したり、フォルダの内 容を変更したりした場合は、[表示]メニュー で[最新の情報に更新]を選択してください。 フォルダビューとサムネイル表示ビューの内 容が最新の状態に更新されます。

# <span id="page-18-0"></span>**Chapter 4 カメラメモを付けて 撮影する**

静止画には、カメラメモ(撮影内容などに関する情報)を付けて 撮影することができます。 ここでは、カメラメモについて説明します。

# 注意

- 必ずカメラ本体の日時を設定してください 。
- カメラメモ機能を使うには、DC Software のインストールが必要 になります。
- SD WORM カード使用時は、カメラメモ機能を使用できません。
- カメラメモ機能は、Windows でのみご使用になれます。

## $x +$

パソコンで静止画に付けたカメラメモを表示確認/修正する場合は、 ME1 (L)P[P.40](#page-39-0)) を使います。

# **Section 1 カメラメモについて**

# **カメラメモとは**

カメラで撮影した画像ファイルには、情報を 付加できる領域があります。この領域を使っ て静止画に関するメモを付加できるようにし たのが、カメラメモ機能です。 カメラメモを付加することによって、静止画 の識別や分類が簡単に行えます。

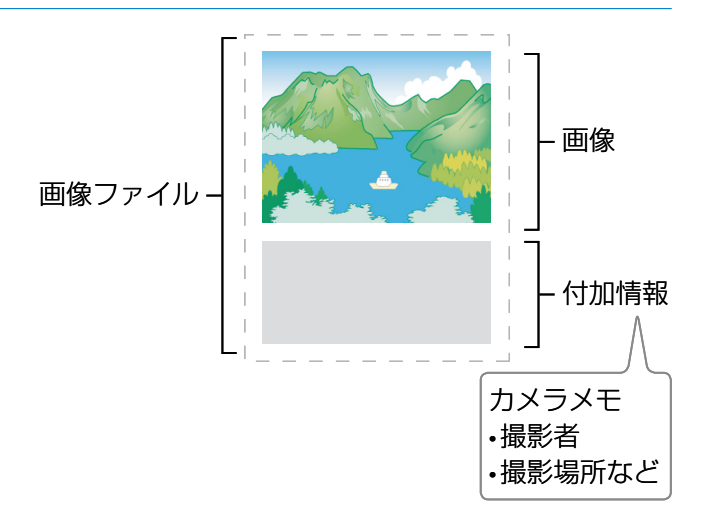

# Ⅰ目 ∡∓

- 動画にはカメラメモを付加できません。
- •撮影設定メニューの「オートブラケット]で [ON]または[WB-BKT]を選択している場 合は、カメラメモは付加できません。

#### **カメラメモの構成**

カメラメモには、メモの項目として設定する「分類項目」と、それぞれの分類項目に対するメモと して使用する「カメラメモ内容」があります。

カメラメモを付加して静止画を撮影するには、ADJ./MEMO ボタンを押して表示される[カメラメ モ]画面で、各分類項目に対するカメラメモ内容をあらかじめ設定しておきます。

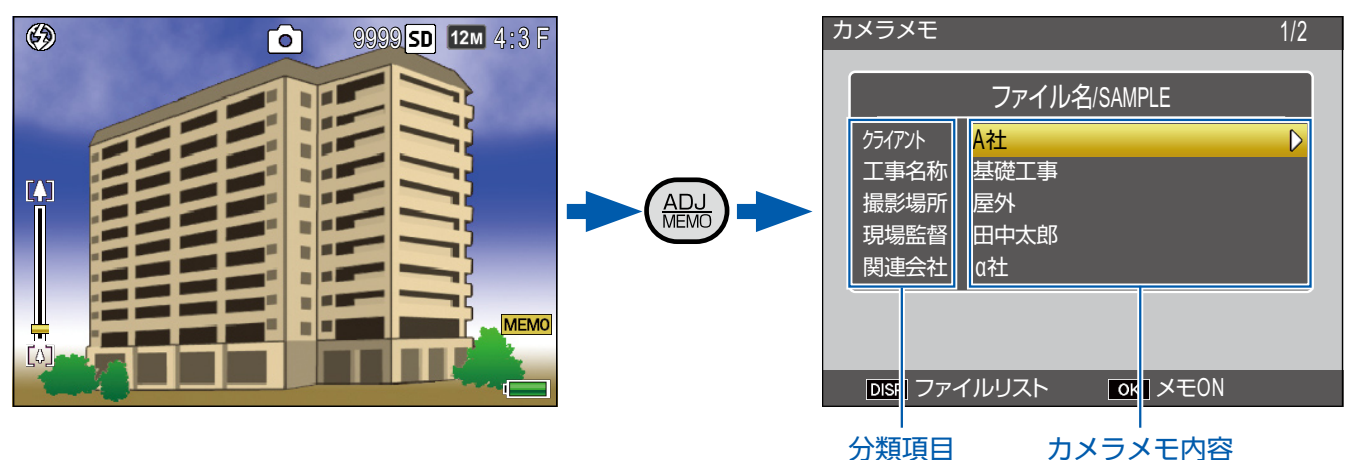

# 

### **カメラメモの使い方の流れ**

*1.* パソコンでカメラメモリストを作成して、カメラに転送する(G**[P.23](#page-22-0)**) 付属のソフトウェア List Editor を使用して、「分類項目」と各分類項目の「カメラメモ内容」 を登録したカメラメモリストファイル(.mta)を作成し、カメラに転送します。

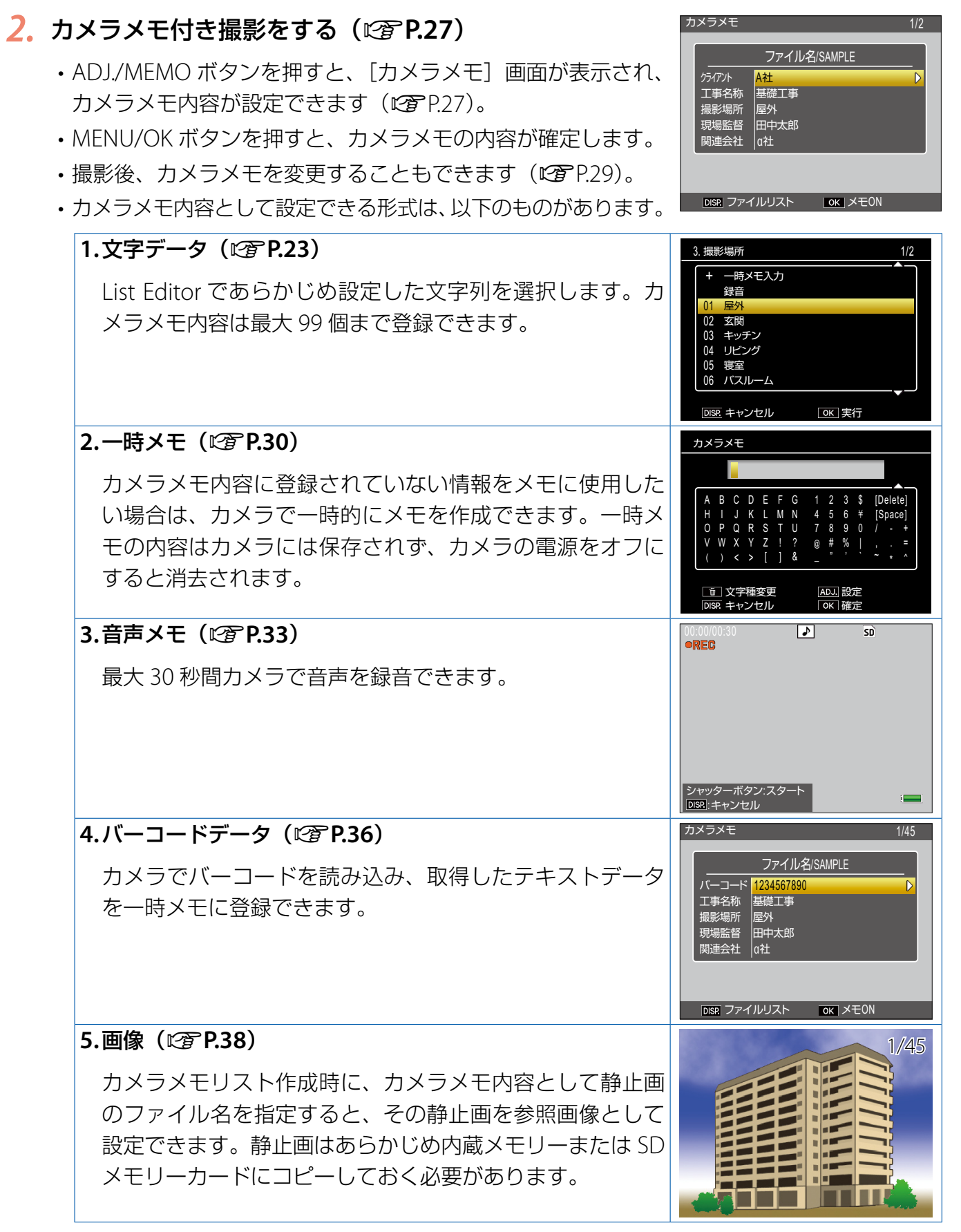

#### *3.* 静止画をパソコンへ転送する([G](#page-4-0)**P.5**)

付属のソフトウェアの DL-10 を使用してパソコンに静止画を転送します。

### *4.* 付属のソフトウェア **ME1** でカメラメモを表 示・編集する(G**[P.40](#page-39-1)**)

付属のソフトウェア ME1 を使用すると、静止画を一 覧で表示できます。カメラメモの内容を編集したり、 音声メモを再生したりできます。

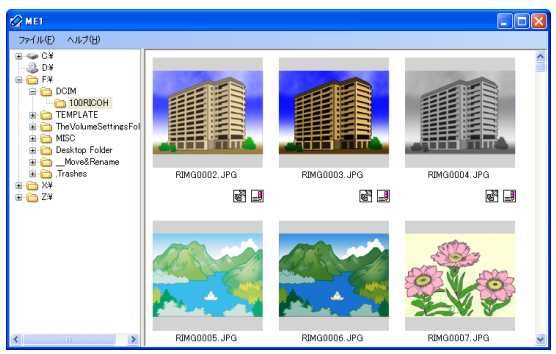

### リ目 ×∓

- カメラメモリストファイルが SD メモリーカードまたは内蔵メモリーに保存されている場合、常に静止 画にカメラメモが付加されます。
- 各付属ソフトウェアのインストール方法については、『使用説明書(カメラ編)』を参照してください。
- 付属のソフトウェアはすべて Windows にのみ対応しています。

# **Section 2** カメラメモリストを作成して転送する

# <span id="page-22-1"></span>**カメラメモリストを作成する**

カメラメモリストは、付属のソフトウェア List Editor で作成します。

カメラメモリストを作成するときには、まず 分類項目を作成し、その中にカメラメモ内容 を登録していきます。

分類項目は、最大 20 項目まで作成できます。 各分類項目内には、最大 99 個までのカメラメ モ内容が登録できます。

# 唱メモ

- 他のアプリケーションで作成した CSV 形式の カメラメモリストファイルを List Editor に読 み込んで SD メモリーカードに保存し、カメ ラで使用することもできます。
- CSV 形式のカメラメモリストファイルを List Editor に読み込むには、List Editor の[ファ イル] メニューで [開く] を選択してファイ ル名を指定します。

#### **List Editor の起動・終了方法**

#### **起動について**

[スタート] メニューから [すべてのプログラ ム]または[プログラム]→[DC Software] → [List Editor] を選択します。

#### **終了するには**

ウィンドウの右上端にある [×] (閉じる) ボ タンをクリックするか、または[ファイル] メニューで「終了」を選択します。

#### <span id="page-22-0"></span>**List Editor 画面の見方**

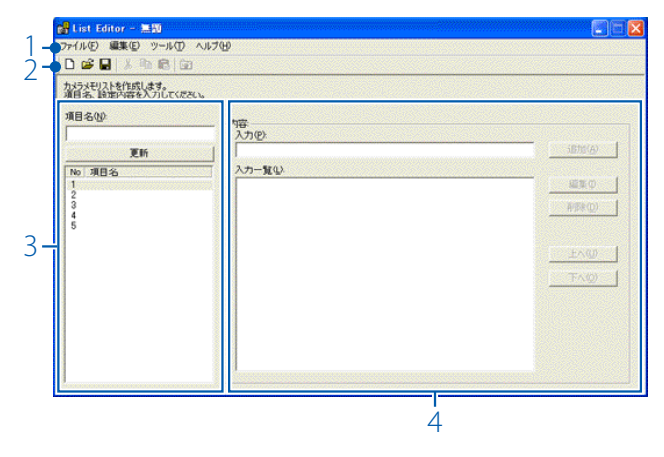

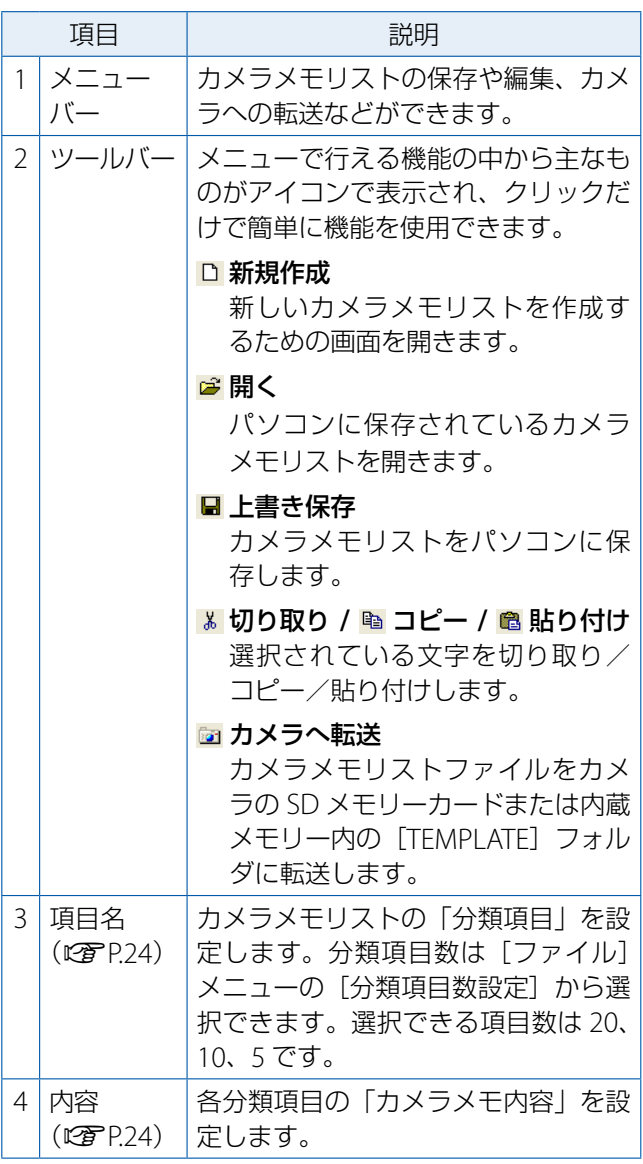

#### **List Editor の使い方**

カメラメモリストファイルには、分類項目を 最大 20 項目まで登録できます。各分類項目に は、カメラメモ内容を最大 99 個まで登録でき ます。

*1.*[ファイル]メニューの[分類項目数 設定]から最大分類項目数を選択す る

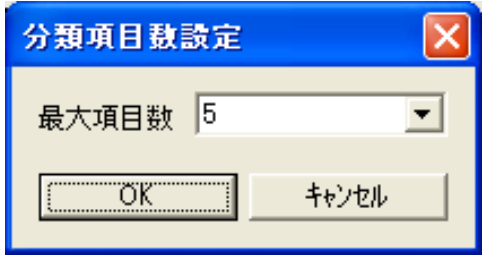

- •最大項目数は [5]、[10]、[20] から 選べます。初期設定値は「51 です。
- 分類項目数は後から変更することもで きます。すでに作成した分類項目数よ りも最大項目数を少なく変更した場合、 最大項目数以上の分類項目は削除され ます。
- <span id="page-23-0"></span>*2.*[項目名]に分類項目を入力する

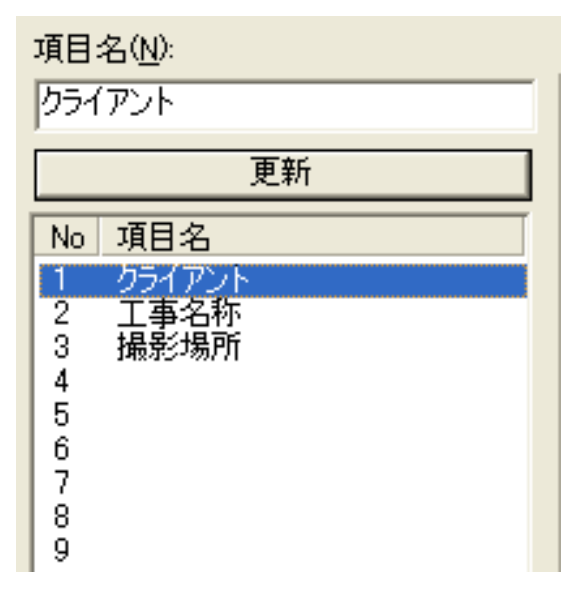

- 項目 No. をクリックし、「項目名」に文 字を入力します。[更新]ボタンをクリッ クすると、入力した文字列が項目名に 反映されます。
- すでに入力した分類項目も、上記の手 順で修正できます。

# 12 注意

- 分類項目に入力できる文字は半角 20 文字(全 角 10 文字) までです。
- 文字列「¥、/、:、?、\*、"、<、>、|」を分類 項目として入力することはできません。
- <span id="page-23-1"></span>*3.*[内容]に各分類項目のカメラメモ内 容を入力する

[項目名]で分類項目を選択すると、カメ ラメモ内容の入力や編集が行えます。

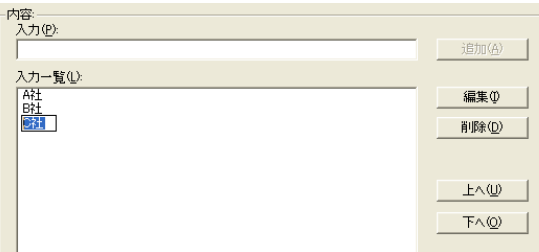

- •[入力]にカメラメモ内容を入力し、[追 加]ボタンをクリックすると、[入力一 覧]の最後にカメラメモ内容が追加さ れます。
- •[入力一覧]でカメラメモ内容をクリッ クしてから各ボタンをクリックすると、 以下の変更が行えます。

[編集]ボタン

文字を修正できます。

[削除]ボタン

選択したカメラメモ内容を削除します。 [上へ]**/**[下へ]ボタン

カメラメモ内容の順番を変更できます。

#### 注意

- カメラメモ内容に入力できる文字は半角 32 文字(全角16文字)までです。
- 文字列「¥、/、:、?、\*、"、<、>、|」をカメ ラメモ内容として入力することはできませ  $\mathcal{h}_{\nu}$
- *4.* 手順 **<sup>2</sup>**、**<sup>3</sup>** を繰り返して分類項目と カメラメモ内容の登録を行う

*5.*[ファイル]メニューの[名前を付け て保存]でカメラメモリストファイ ルを保存する

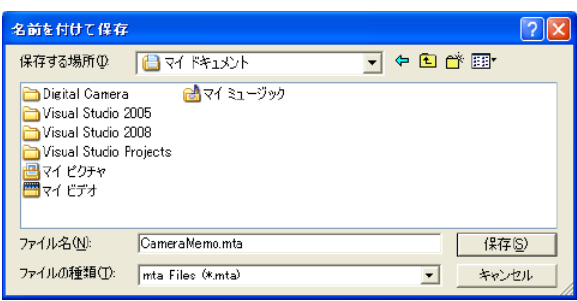

- [ファイルの種類] が [mta Files (\*.mta)]になっていることを確認します。 CSV ファイルとして保存することもで きますが、カメラでカメラメモリスト として使用するには mta ファイルで保 存してください。
- ファイル名は半角 8 文字(全角 4 文字) 以内で入力してください。
- 保存場所を選択してファイル名を入力 し、「保存」ボタンをクリックして保存 します。
- 保存しなくてもカメラに転送できます が、念のためパソコンに保存しておく ことをお勧めします。

# l目 x∓

パソコンに保存したカメラメモリストファイル を修正する場合、[ファイル]メニューの[開く] でカメラメモリストファイルを開きます。修正 後は「ファイル〕メニューの「上書き保存」を 選ぶか、ツールバーの[■上書き保存]を押し て上書き保存します。

# **カメラメモリストファイルをカ メラに転送する**

カメラメモリストファイルをカメラに転送する には、List Editor から転送する方法と、カード リーダーで転送する方法の 2 種類があります。

#### **List Editor から転送する**

- *1.* **List Editor** が起動している状態で、 カメラとパソコンを接続する
	- 詳しい接続方法は [P.6](#page-5-0) を参照してくださ  $U$ <sup> $\circ$ </sup>
	- DL-10 が起動した場合は終了してくだ さい (2 P.9)。
- 2. ツールバーの「■ カメラへ転送]ア イコンをクリックするか、または[ツー ル]メニューで[カメラへ転送]を選 択する

SD メモリーカードがセットされていると きは SD メモリーカードの[TEMPLATE] フォルダ、セットされていないときは内 蔵メモリーの[TEMPLATE]フォルダに 転送されます。

SD メモリーカードに [TEMPLATE] フォルダが ない場合、転送できません。カメラで初期化さ れた SD メモリーカードを使用してください。

- *3.*[**OK**]ボタンをクリックする
- *4.*[ファイル]メニューの[終了]を選 択して **List Editor** を終了する

ウィンドウの右上端にある [×] (閉じる) ボタンをクリックしても、List Editor を 終了できます。

#### *5.* カメラとパソコンの接続を解除し、 **USB** ケーブルをカメラとパソコンか ら外す

- カメラとパソコンの接続を解除する方 法は [P.9](#page-8-0) を参照してください。
- 正しく接続を解除しないと、カメラメ モリストファイルが保存されない場合 があります。
- この後カメラの電源をオンにすると、 カメラメモリストを使用できます。

#### **カードリーダーで転送する**

カードリーダーを使うと、パソコンから直接 SD メモリーカードにカメラメモリストファイ ルを転送して保存できます。

カメラメモリストファイルは、SD メモリー カード内の[TEMPLATE]フォルダに保存して ください。[TEMPLATE]フォルダは、SD メ モリーカードをカメラで初期化すると、自動 的に作成されます。

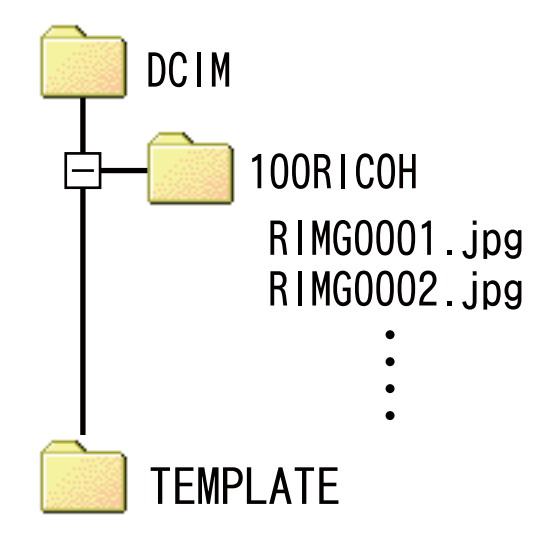

## **カメラメモリストファイルを SD メモリーカードから削除するには**

カメラメモリストファイルを SD メモリーカー ドから削除したい場合は、パソコン上で SD メ モリーカードまたは内蔵メモリー内の [TEMPLATE]フォルダから \*.mta ファイルを 削除してください。カメラのセットアップメ ニューからカードの初期化を行っても、カメ ラメモリストファイルは削除されません。

# **Section 3 カメラメモを付ける**

# **カメラメモ付き画像を撮影する**

事前に、カメラメモリストファイルが SD メモ リーカードまたは内蔵メモリーに転送されて いることを確認してください。

### **カメラメモ付き撮影をする**

- *1.* <sup>5</sup>**/CALS** モードで **ADJ./MEMO** <sup>ボ</sup> タンを押す
	- •[カメラメモ]画面が表示されます。

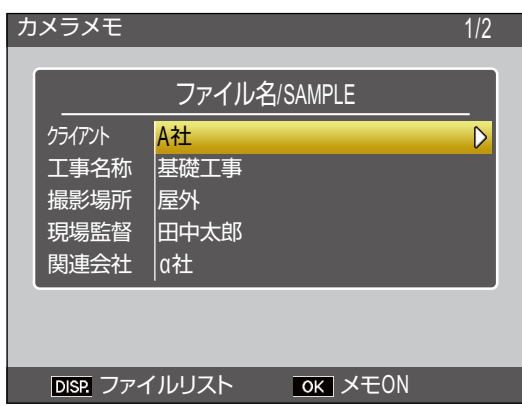

- カメラメモリストファイルが複数存在す る場合、前回使用したカメラメモリスト ファイルが表示されます。
- •[カメラメモ]画面が表示されている間 でも、シャッターボタンを押して撮影す ることができます。

#### *2.* カメラメモの内容を設定する

- 各分類項目とカメラメモ内容の組み合わ せを設定します。
- カメラメモメニューの[カメラメモモー ド]で選択した設定によって、カメラメ モの設定方法が変わります。モードごと のカメラメモ設定方法については、P.28 を参照してください。
- *3.* **MENU/OK** ボタンを押してカメラメ モを確定する

#### <span id="page-26-0"></span>*4.* シャッターボタンを押して撮影する

#### **複数のカメラメモファイルがある場合**

[カメラメモ]画面で DISP. ボタンを押すと、 カメラメモリスト選択画面が表示されま す。!" ボタンを押してカメラメモリストファ イルを選択し、MENU/OK ボタンを押してく ださい。

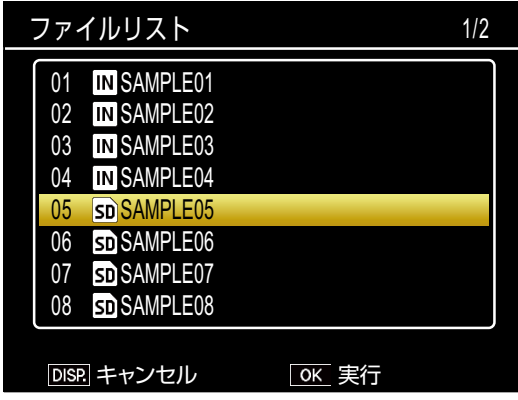

# 「冒メモ

- カメラメモメニューの「撮影メモ起動] を [ON]に設定している場合、カメラを起動す ると自動的に[カメラメモ]画面が表示され ます。
- カメラメモリストファイルがカメラに保存さ れている場合、常に静止画にカメラメモが付 加されます。
- カメラメモを静止画に付加したくない場合 は、カメラメモリストファイルをカメラから 削除してください。カメラメモリストファイ ルを SD メモリーカードから削除したい場合 は、パソコン上で SD メモリーカードまた は内蔵メモリー内の[TEMPLATE]フォルダ から \*.mta ファイルを削除してください。カ メラのセットアップメニューからカードの初 期化を行っても、カメラメモリストファイル は削除されません。

#### **カメラメモを設定する**

[カメラメモ]画面では、カメラメモの内容を 設定できます。変更方法はカメラメモメニュー の[カメラメモモード]で選択した設定によっ て異なります。

#### **[MODE1]を選択した場合**

[カメラメモ]画面で、各分類項目のカメラメ モ内容を設定することができます。

- <mark>1</mark>. [カメラメモ] 画面で ▲▼ ボタンを 押して、分類項目を選択する
- 2. ▶ ボタンを押して、カメラメモ内容 の一覧画面を表示する

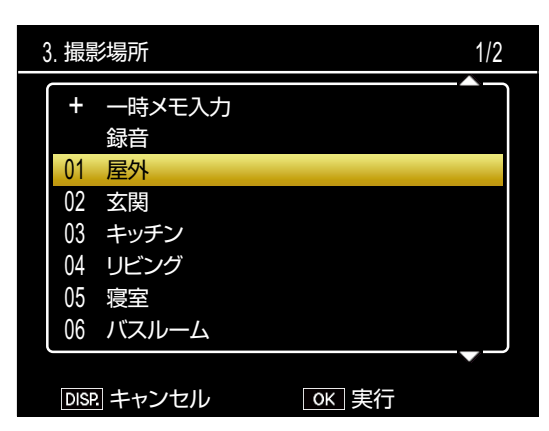

#### 3. ▲▼ ボタンを押してカメラメモ内容 を選択し、**MENU/OK** ボタンを押す

## ‼≣ ∡∓

- カメラメモ内容一覧の最後に、[未設定] の項 目があります。[未設定]を選択すると、その 分類項目のカメラメモ内容を[未設定]とし て設定できます。
- カメラメモメニューの「メモ内容警告]を [ON]に設定している場合、[未設定]に設 定している分類項目があると、シャッターボ タンを押した際に警告画面が表示され、撮影 ができなくなります。すべての分類項目でカ メラメモ内容を設定してください。
- カメラメモメニューの[カメラメモ 1 自動消 去] を [ON] に設定している場合、静止画の 撮影後などに 1 番目の分類項目が自動的に[未 設定]に変更されます。1 番目の分類項目の カメラメモ内容を設定すると撮影できます。

*4.* 手順 **<sup>1</sup>** <sup>~</sup> **<sup>3</sup>** を繰り返して、分類項目 ごとにカメラメモ内容を設定する

#### **[MODE2]を選択した場合**

はじめてカメラメモを使用する場合、[カメラ メモ]画面には、各分類項目の 1 番目のカメ ラメモ内容が選択されています。▶ ボタンを 押すたびに、各分類項目の 2 番目、3 番目… のカメラメモ内容が選択されます。 ◀ボタン を押すと、1 つ前の組み合わせに戻ります。

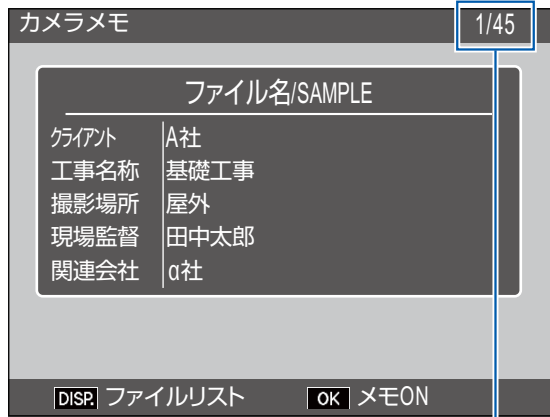

[現在の組み合わせ/総組み合わせ数]を表 します。この場合、現在は 1 番目の組み合わ せが表示されていることを示しています。

▲▼ ボタンを押すと、表示される分類項目が 変更されます。[MODE2]の場合、各分類項 目のカメラメモ内容を個別に変更することは できません。

#### Û≣ メモ

カメラメモメニューの「メモ送りスキップ」で [項目 1] ~ [項目 5] を設定すると、設定した 分類項目内の同じカメラメモ内容を ◆ ボタン の長押しでスキップできます。以下のようなカ メラメモで、[項目 1]を設定すると下記のよう にスキップします。

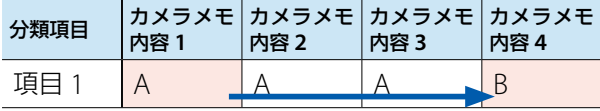

[メモ送りスキップ]の [項目 1]~[項目 5]は、 カメラメモリストファイルの上から 1 番目~ 5 番目の分類項目に対応します。

# **静止画に付加したカメラメモを 再生する**

カメラメモを付加した静止画のカメラメモを 再生して確認できます。再生時にカメラメモ 内容を変更することもできます。

- カメラメモを変更できるのは、カメラメモメ ニューの[カメラメモモード]で[MODE1] を選択している場合のみです。[MODE2]を 選択している場合、再生時に DISP. ボタンを 押して画面表示を切り替えたときに表示され るカメラメモ画面で確認のみできます。
- 静止画に付加したカメラメモは削除できません。

#### **カメラメモを再生する**

- *1.* 再生モードでカメラメモ付きの静止 画を選択し、**ADJ./MEMO** ボタンを 押す
	- カメラメモを付加した静止画には MEMO アイコンが表示されています。
	- •「カメラメモ]画面が表示され、静止画 に付加したカメラメモを確認できます。

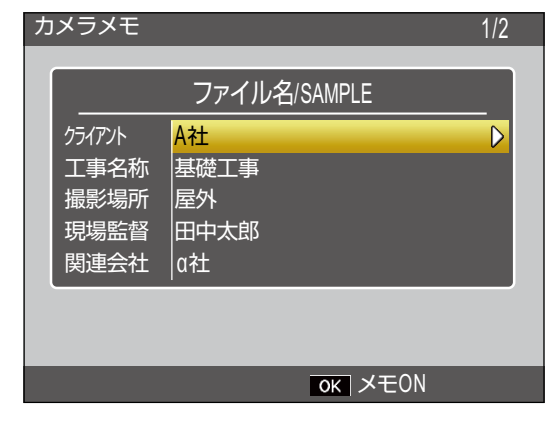

- 2. A▼ ボタンを押して分類項目を表示 する
- *3.* **MENU/OK** ボタンを押す

[カメラメモ]画面が消え、静止画が表示 されます。

#### **カメラメモを変更する**

*1.* 再生モードでカメラメモ付きの静止 画を選択し、**ADJ./MEMO** ボタンを 押す

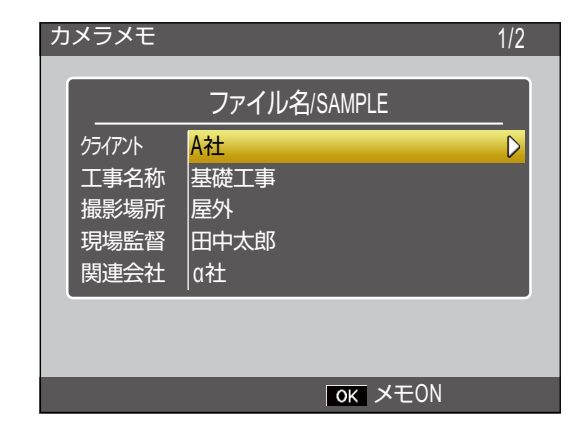

- 2. A▼ ボタンを押して分類項目を選択 する
- 3. ▶ ボタンを押して、カメラメモ内容 の一覧画面を表示する

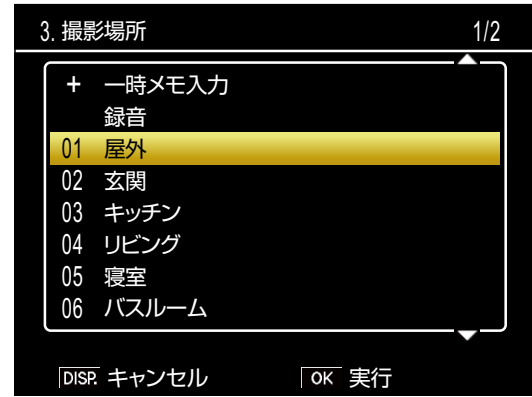

4. A▼ ボタンを押してカメラメモ内容 を選択し、**MENU/OK** ボタンを押す

カメラメモ内容が変更され、[カメラメモ] 画面に戻ります。

#### *5.* **MENU/OK** ボタンを押す

[カメラメモ]画面が消え、静止画が表示 されます。

# <span id="page-29-0"></span>**カメラメモ内容の値を一時的に 変更する(一時メモ)**

カメラメモ内容をカメラで作成し、静止画に 付加することができます(一時メモ)。一時メ モは各分類項目に 1 件ずつ登録できます。パ ソコンで登録したカメラメモ内容も一時的に 修正できます。

一時メモの作成や修正は、撮影モードと再生 モードのどちらでも行えます。

## 順 ∡∓

- 一時メモは、カメラリストファイルには保存 されません。カメラの電源をオフにすると消 去されます。
- 一時メモに使用できる文字は英数字です。
- バーコードデータを読み込んで一時メモとし て登録することもできます(G[P.36](#page-35-0))。
- 一時メモを使用できるのは、カメラメモメ ニューの[カメラメモモード]で[MODE1] が選択されている場合のみです。

#### <span id="page-29-1"></span>**一時メモを作成する**

一時メモを新たに作成するには以下のように 操作します。

<mark>1</mark>. 「カメラメモ]画面で ▲▼ ボタンを 押して分類項目を選択し、▶ ボタン を押す

カメラメモ内容一覧画面が表示されます。

**2. A▼ ボタンを押して [一時メモ入力]** を選択し、**MENU/OK** ボタンを押す

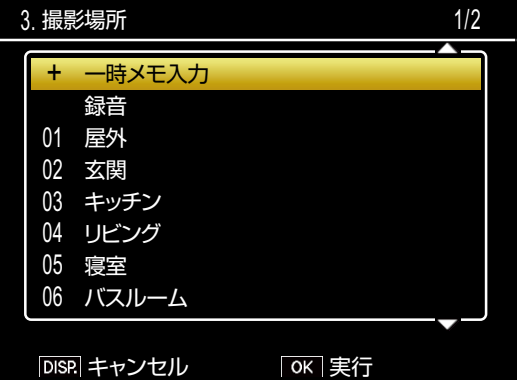

**3. 編集確認画面で ◀▶ ボタンを押して** [はい]を選択し、**MENU/OK** ボタ ンを押す

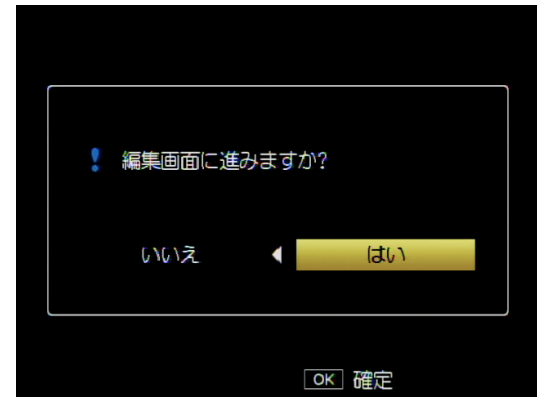

キーボード画面が表示されます。

*4.* キーボードを使ってメモを入力する

#### $\overline{\hspace{0.1cm} \text{f}}$   $\hspace{0.1cm} \text{b}$   $\overline{\hspace{0.1cm} \text{g}}$   $\overline{\hspace{0.1cm} \text{g}}$   $\overline{\hspace{0.1cm} \text{g}}$   $\overline{\hspace{0.1cm} \text{g}}$   $\overline{\hspace{0.1cm} \text{g}}$   $\overline{\hspace{0.1cm} \text{g}}$   $\overline{\hspace{0.1cm} \text{g}}$   $\overline{\hspace{0.1cm} \text{g}}$   $\overline{\hspace{0.1cm} \text{g}}$   $\overline$ カメラメモ DISP. キャンセル | OK 確定 A H  $\Omega$ V ( B I P Q W X )  $\Gamma$ J < D K R S Y > E L Z F M T ! G N U ? & / , ~ - \* + = ^ 1 4 7 @ \_ 2 5 8 # " 3 6 9 % ' \$ *ŝ*  $\bigcap$ [Space] [Delete]

キーボードの使い方は [P.49](#page-48-0) を参照してくだ さい。

### *5.* 入力が完了したら、**ADJ./MEMO** <sup>ボ</sup> タンを押す

- カメラメモ内容一覧画面に戻ります。
- カメラメモ内容一覧画面で DISP. ボタン を押すと、一時メモの選択をキャンセル して以前に選択されていたカメラメモ内 容が選択されます。
- **6. A▼ボタンを押して一時メモをカメ** ラメモ内容として選択し、**MENU/ OK** ボタンを押す

一時メモを他の分類項目でも作成したい 場合は、手順 1 ~ 5 を繰り返します。

#### **一時メモを編集する**

作成した一時メモを編集するには以下のよう に操作します。

<mark>1</mark>. [カメラメモ] 画面で ▲▼ ボタンを 押して編集したい一時メモがある分 類項目を選択し、▶ ボタンを押す

カメラメモ内容一覧画面が表示されます。

2. A▼ボタンを押して一時メモ(+の 付いた項目)を選択する

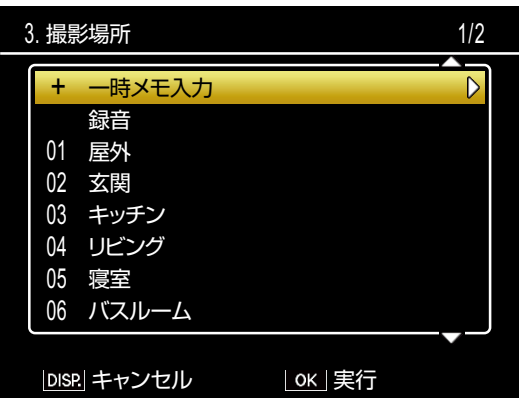

一時メモを作成した際に入力した文字列が 表示されています。

#### 3. ▶ ボタンを押す

編集確認画面が表示されます。この後の 手順は[「一時メモを作成する」](#page-29-1)の手順 3 以降を参照してください。

### **既存のカメラメモ内容を修正して一時 メモを作成する**

カメラメモリストファイルに登録されている カメラメモを修正して、一時メモを作成する ことができます。カメラメモを修正して一時 メモを作成するには、以下のように操作しま す。

<u>1.</u> [カメラメモ] 画面で ▲▼ ボタンを 押して分類項目を選択し、▶ ボタン を押す

カメラメモ内容一覧画面が表示されます。

2. A▼ ボタンを押してカメラメモ内容 を選択する

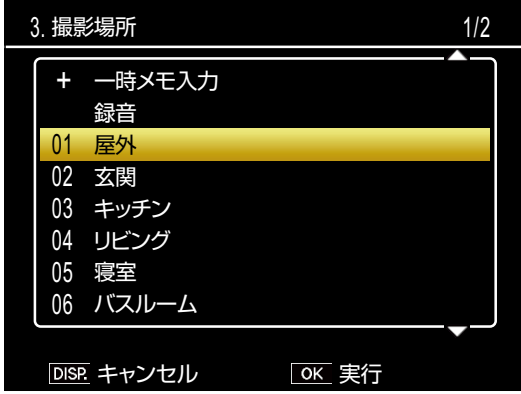

#### 3. ▶ ボタンを押す

編集確認画面が表示されます。この後の 手順は[「一時メモを作成する」](#page-29-1)の手順 3 以降を参照してください。

#### 文王

修正したカメラメモ内容は一時メモとして作成 されます。元となるカメラメモ内容は変更され ません。

# **カメラメモインクリメント機能を 使用する**

カメラメモ内容の最後に数字が入力されてい る場合、▲▼ボタンを押して数字を増加(イ ンクリメント)または減少(デクリメント) できます。

カメラメモインクリメント機能を使用できるの は、カメラメモメニューの[カメラメモモード] で[MODE1]を選択されている場合のみです。

### **カメラメモ内容でインクリメント機能 を使用する**

カメラメモリストファイルを作成する際に、 カメラメモ内容として末尾に任意の数字を入 力した項目を作成し、カメラに転送してくだ さい。

- *1.* カメラメモメニューの[カメラメモ インクリメント]を[**ON**]に設定 する
- 2. [カメラメモ]画面で▲▼ボタンを 押して分類項目を選択し、▶ ボタン を押す
- **3. A▼ボタンを押して数字が入力されて** いるカメラメモ内容を選択し、▶ ボタ ンを押す
	- カメラメモインクリメント画面が表示さ れます。

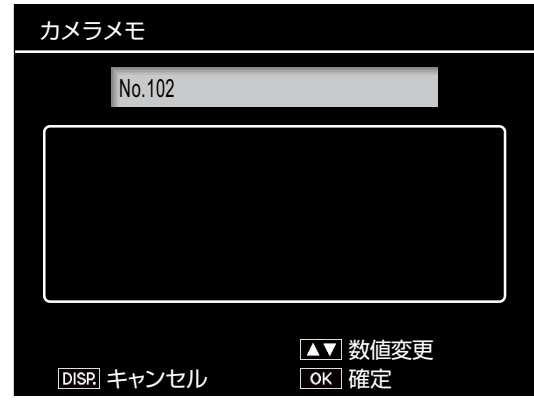

• 末尾が数字ではないカメラメモ内容を 選んで▶ボタンを押すと、警告音が鳴 ります。

#### **4. AV ボタンを押して数値を変更する**

- •▲ボタンで数値が増加します。
- •▼ボタンで数値が減少します。

#### *5.* **MENU/OK** ボタンを **<sup>2</sup>** 回押す

撮影画面に戻ります。撮影すると、インク リメントまたはデクリメントされた値が静 止画に記録されます。

# メモ

インクリメントまたはデクリメントした結果の値 は、一時メモとして保存されます。カメラメモリ ストファイル作成時に入力したカメラメモ内容 は、変更されずにそのまま残ります。

#### **一時メモでインクリメント機能を使用 する**

カメラメモインクリメントは、一時メモでも 使用できます。

*1.* 一時メモとして、任意の数値を入力 する

一時メモの作成方法は [P.30](#page-29-1) を参照してくだ さい。

- *2.* カメラメモメニューの[カメラメモ インクリメント]を[**ON**]に設定 する
- *3.*[カメラメモ]画面で、手順 **<sup>1</sup>** で一 時メモを作成した分類項目を選択し、 ▶ ボタンを押す
- **4. AVボタンを押して一時メモ(+の** 付いた項目)を選択し、▶ ボタンを 押す

カメラメモインクリメント画面が表示され ます。

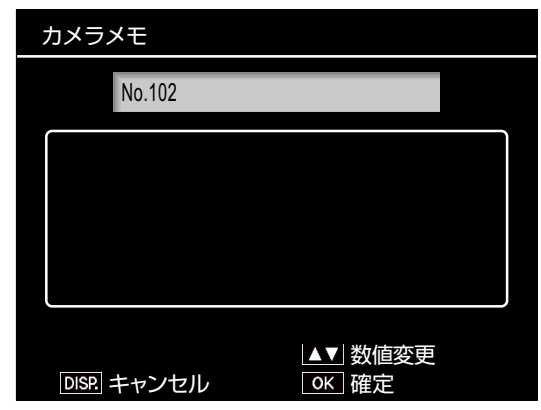

- 5. AV ボタンを押して数値を変更する
	- •▲ボタンで数値が増加します。
	- •▼ボタンで数値が減少します。
- *6.* **MENU/OK** ボタンを **<sup>2</sup>** 回押す

撮影画面に戻ります。撮影すると、インク リメントまたはデクリメントされた値が静 止画に記録されます。

# <span id="page-32-0"></span>**音声メモを使用する**

音声を録音してカメラメモに付加できます (音 声メモ)。音声メモは各分類項目に 1 つずつ、 最大 30 秒間録音できます。

音声メモの録音や修正は、撮影モードと再生 モードのどちらでも行えます。

「■×モ

- カメラメモに登録した音声メモは、カメラの電 源をオフにすると消去されます。撮影した静止 画に付加した音声メモは、カメラの電源をオフ にしても保持されています。
- 付属ソフトウェア ME1 で音声メモを付加し た静止画を表示すると、パソコンで音声メモ を再生できます。

#### **音声メモを録音する**

<mark>1</mark>. [カメラメモ] 画面で ▲▼ ボタンを 押して分類項目を選択し、▶ ボタン を押す

カメラメモ内容一覧画面が表示されます。

2. A▼ ボタンを押して「録音]を選択 する

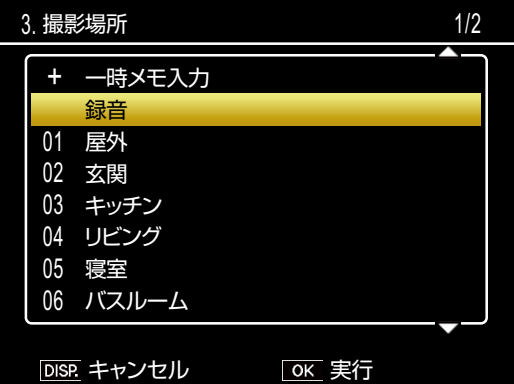

#### *3.* **MENU/OK** ボタンを押す

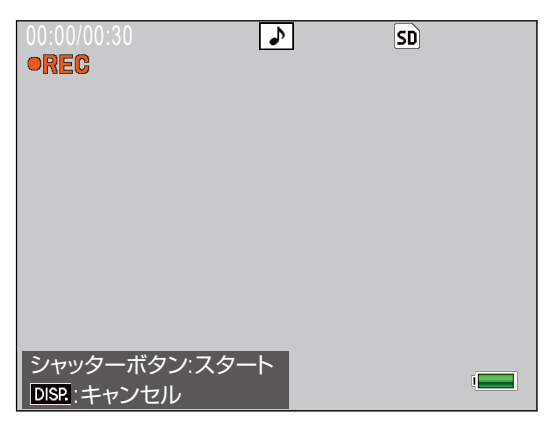

- 録音画面が表示されます。
- DISP. ボタンを押すと、カメラメモ内容 一覧画面に戻ります。
- *4.* シャッターボタンを押す

録音を開始します。

*5.* シャッターボタンを半押しして録音 を終了する

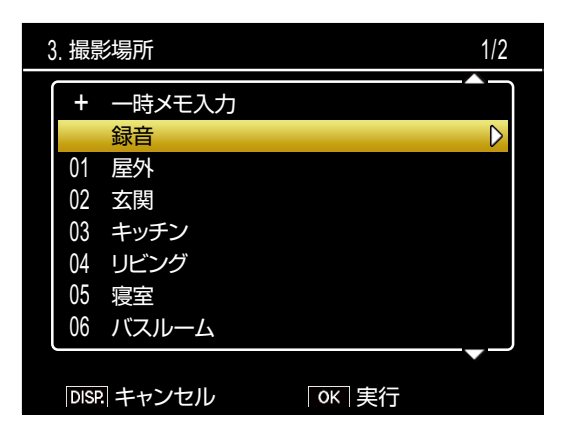

- カメラメモ内容一覧画面に戻ります。
- シャッターボタンを半押ししなくても、 30 秒間経過すると自動的に録音を終了 します。
- 音声メモが付加されると、[録音](再 生モードの場合は「再生]に表示が変 更されます)の右側に▶ マークが付き ます。

*6.* **MENU/OK** ボタンを押す

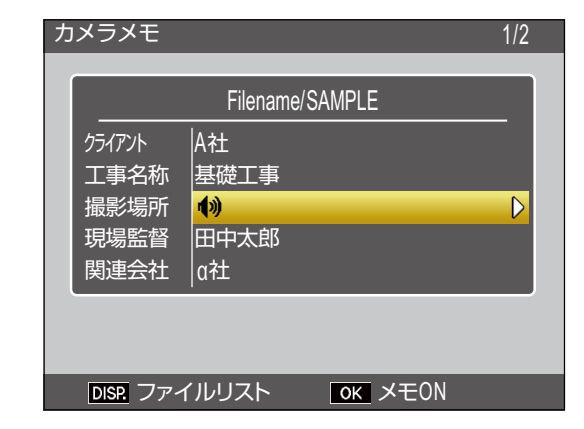

音声メモが付加された分類項目には、カ メラメモ内容表示部分に 4 マークが表示 されます。

#### $x +$

- 音源からマイクまでの距離は、20cm 以内に してください。
- マイク穴を指でふさがないように注意してく ださい。
- 二次元バーコードを読み込む場合、音声メモ は使用できません。その場合、カメラメモ内 容一覧画面に[録音]の項目は表示されません。

#### **音声メモを再生する**

音声メモは再生モードでのみ再生できます。

<mark>1.</mark> [カメラメモ]画面で ▲▼ ボタンを 押して音声メモを付加した分類項目 を選択し、\$ ボタンを押す

カメラメモ内容一覧画面が表示されます。

2. A▼ ボタンを押して [再生] を選択 する

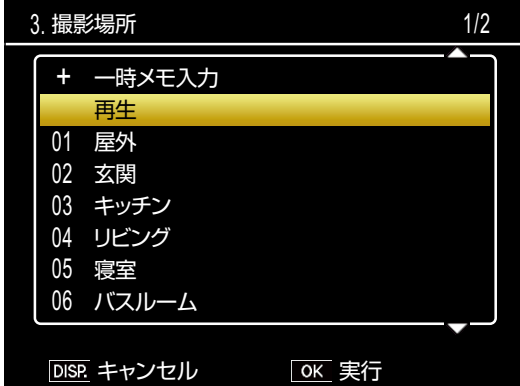

# **3. ▶ ボタンを押す**

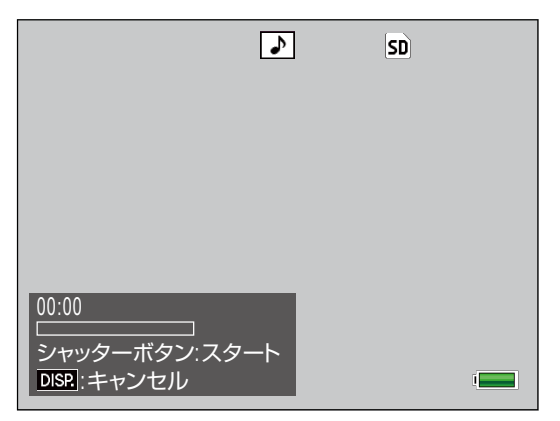

再生画面が表示されます。

*4.* シャッターボタンを押す

再生を開始します。

- *5.* シャッターボタンを半押しして再生 を終了する
	- 録音し直すかを確認する画面が表示さ れます。
	- シャッターボタンを半押ししなくても、 音声メモを最後まで再生すると確認画 面が表示されます。
- **6. [はい] または [いいえ] を選択して MENU/OK** ボタンを押す
	- •録音し直す場合は [はい]、このまま再 生を終了する場合は「いいえ〕を選択 します。
	- •[はい]を選択すると、録音画面が表示さ れます。この後の手順は「音声メモを録 音する」の手順3以降を参照してください。
	- •[いいえ]を選択すると、カメラメモ内 容一覧画面に戻ります。

#### **音声メモを変更する**

撮影モードで音声メモを変更するには、以下 のように操作します。

1. 「カメラメモ**」画面で ▲▼ ボタン**を 押して分類項目を選択し、▶ ボタン を押す

カメラメモ内容一覧画面が表示されます。

2. A▼ ボタンを押して「録音]を選択 する

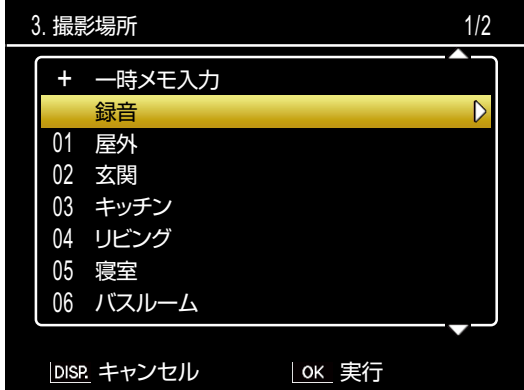

#### 3. ▶ ボタンを押す

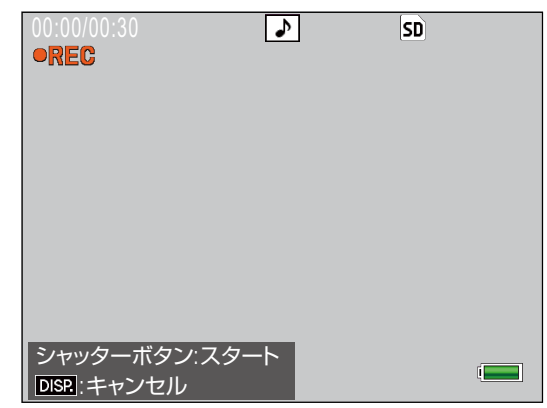

録音画面が表示されます。この後の手順は 「音声メモを録音する」の手順 3 以降を参 照してください。

# <span id="page-35-0"></span>**バーコードデータを一時メモに 登録する**

カメラでバーコードデータを読み込み、一時 メモとして登録できます。バーコードデータ の登録は、撮影モードと再生モードのどちら でも行えます。

# 【■×モ

- バーコードデータは一次元または二次元バー コードを読み込めます。読み込むバーコード の種類は、カメラメモメニューの[バーコー ド種類]で設定します。
- 一次元バーコードは最大 32 桁、二次元バー コードは最大 2400 桁まで読み取れます。
- 二次元バーコードを読み込む場合、音声メモ は使用できません。その場合、カメラメモ内 容一覧画面に「録音]の項目は表示されませ  $\mathcal{h}_{\nu}$

#### **バーコードデータの登録方法を設定する**

バーコードデータを読み取る前に、カメラメ モのどの項目にバーコードデータを登録する かをカメラメモメニューの[バーコードモー ド]で設定します。

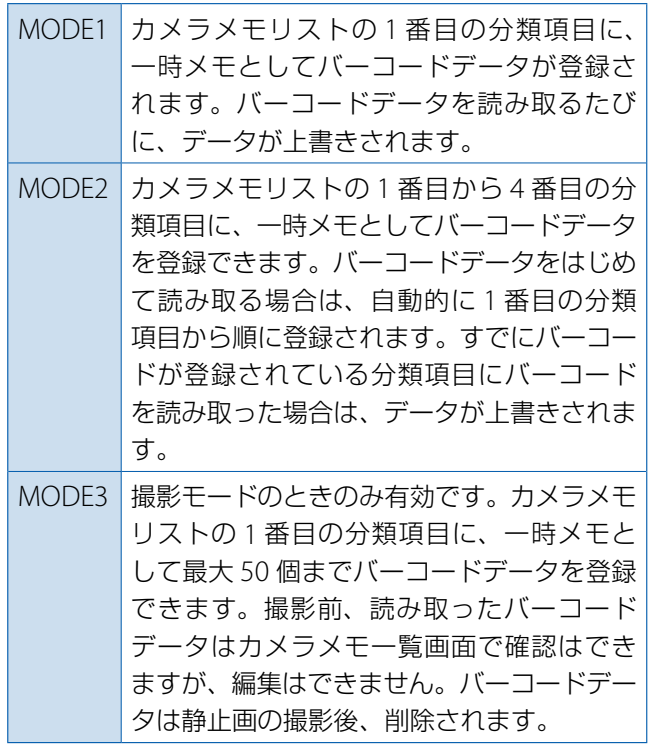

# **バーコードデータの読み取り / 登録を する**

#### **撮影モードの場合**

#### *1.* **ADJ./MEMO** ボタンを押す

[カメラメモ]画面が表示されます。

- *2.* 読み取りたいバーコードデータにカ メラを向け、 ◀ ボタンを押す
	- カメラがマクロモードに切り替わり、 バーコードデータの読み取りを開始し ます。読み取りが完了すると、[カメラ メモ]画面の 1 番目の分類項目に、一 時メモとしてバーコードデータが登録 されます。

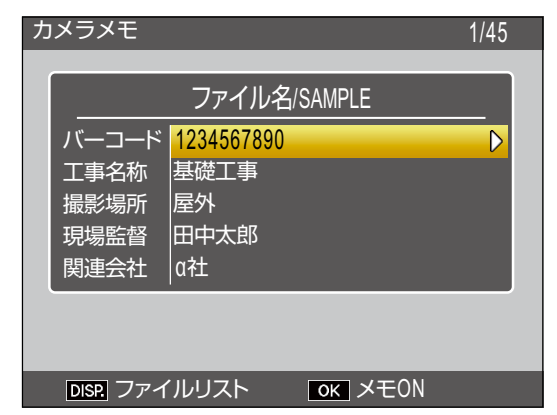

- 読み取りに失敗した場合、または読み取 り中にキャンセルしたい場合は、▶ボタ ンまたは DISP. ボタンを押すと、[カメラ メモ] 画面に戻ります。 ▲ ボタンを押す と、再度読み取りを行います。
- 読み取ったバーコードデータに ASCII コード以外の文字データがある場合、「\*」 (アスタリスク)に置換されます。
- *3.*[バーコードモード]を[**MODE2**] または[**MODE3**]に設定している 場合は、手順 **2** を繰り返してバーコー ドをすべて読み取る

#### *4.* **MENU/OK** ボタンを押して、カメラ メモを確定する

- この後シャッターボタンを押して撮影 すると、静止画にカメラメモが付加さ れます。
- •[バーコードモード]を[MODE3]に 設定しているときに読み取ったバー コードを削除したい場合は、[カメラメ モ] 画面で▲▼ボタンを押して1番目 の分類項目を選び、▶ ボタンを押しま す。カメラメモ内容一覧画面で▲▼ボ タ ン を 押 し て[ 未 設 定 ] を 選 び、 MENU/OK を押します。

#### **再生モードの場合**

- *1.* バーコードデータを登録したい静止 画を表示する
- *2.* **ADJ./MEMO** ボタンを押す

[カメラメモ]画面が表示されます。

**3. ◀ボタンを押す** バーコードデータが読み取り可能になり

ます。

- *4.* 読み取りたいバーコードデータにカ メラを向け、 ◀ ボタンを押す
	- カメラがマクロモードに切り替わり、 バーコードデータの読み取りを開始し ます。読み取りが完了すると、[カメラ メモ]画面の 1 番目の分類項目に、一 時メモとしてバーコードデータが登録 されます。

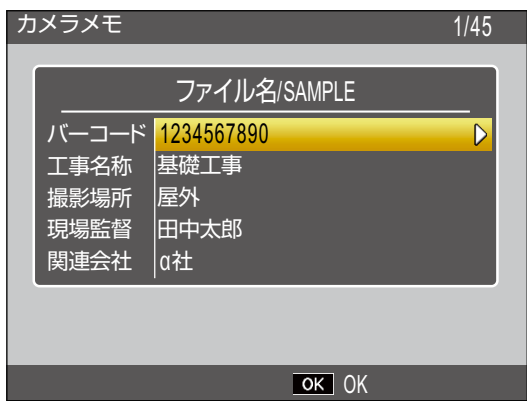

- 読み取りに失敗した場合、または読み取 り中にキャンセルしたい場合は、▶ ボタ ンまたは DISP. ボタンを押すと、[カメラ メモ]画面に戻ります。 ■ ボタンを押す と、再度読み取りを行います。
- 読み取ったバーコードデータに ASCII コード以外の文字データがある場合、「\*」 (アスタリスク)に置換されます。
- *5.*[バーコードモード]を[**MODE2**] に設定している場合は、手順 **4** を繰 り返してバーコードをすべて読み取 る
- *6.* **MENU/OK** ボタンを押して、カメラ メモを確定する

#### *7.* **MENU/OK** ボタンを押す

静止画にカメラメモが付加されます。

# 11 注意

- 同じバーコードデータを複数回読み取ること はできません。
- バーコードデータを読み込んでから、撮影ま たはモード切り替えを行い、再度バーコード データを読み取ると、事前に読み込んでいた バーコードデータが上書きされます。
- バーコードデータを読み取る前にカメラメモ を修正した場合、バーコードの読み取りに失 敗すると、読み取り前の修正内容は保持され ません。ただし、音声メモは保持されます。

# | 夏×モ

- 一時メモとして登録したバーコードデータを 修正することができます (L2 P.31)。
- バーコードデータを読み取るまでの最大時間 は、カメラメモメニューの [読み取り時間] で設定できます。

# <span id="page-37-0"></span>**カメラメモに関連する画像を設 定する**

カメラメモリスト作成時に、カメラメモ内容 として画像ファイル名を指定すると、その静 止画を画像メモとして設定できます。関連画 像は、あらかじめカメラまたは SD メモリー カードにコピーしておく必要があります。

#### 注意

- 画像メモは、カメラメモメニューの[カメラ メモモード]が「MODE2]に設定されてい る場合のみ表示できます。
- カメラメモ内容とファイル名が一致する静止 画が SD メモリーカードにも内蔵メモリーに もない場合は、ADJ./MEMO ボタンを押して も関連画像は表示されません。

#### **関連画像の準備をする**

*1.* 付属ソフトウェア **List Editor** で、カ メラメモ内容として関連画像のファ イル名を入力する

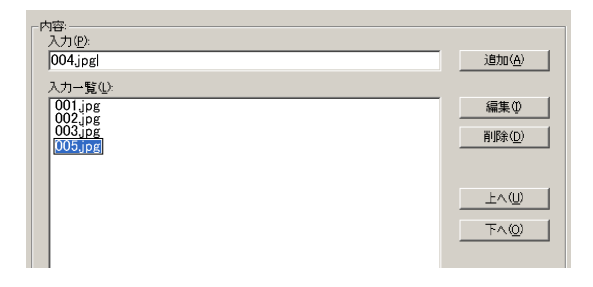

• List Editor の使用方法は [P.23](#page-22-1) を参照し てください。

- 関連画像は、カメラメモリストファイルの最 後の分類項目に設定してください。途中の分 類項目に設定しても、関連画像として認識さ れません。
- 拡張子は「.jpg」と記述してください。

#### *2.* カメラとパソコンを接続する

カメラとパソコンの接続方法については、 「DL-10 [を使用せずに画像を取り込む」](#page-5-0) ([G](#page-5-0)P.6)を参照してください。

#### *3.* 関連画像をカメラに保存する

カメラの SD メモリーカードまたは内蔵 メモリーの「TEMPLATE」フォルダに関 連画像を保存します。

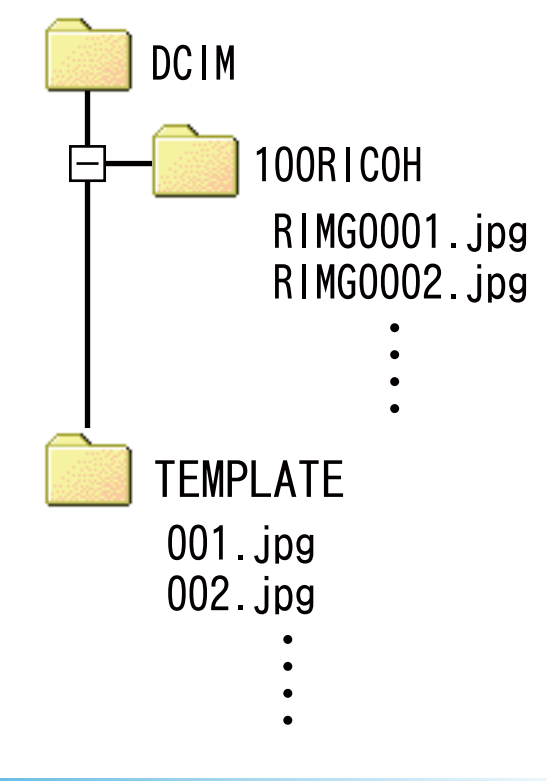

# リョメモ

関連画像には、以下の条件をすべて満たす静止 画が使用できます。

- JPEG 画像
- 幅 32 ×高さ 32 ピクセル以上、幅 4000 ×高 さ 3000 ピクセル以下
- 幅のピクセル数が 16 の倍数、高さのピクセ ル数が 16 の倍数のサイズ
- 色空間 YCbCr 4:2:0
- ファイル容量が 12MB 以下

#### 

#### **関連画像を表示する**

#### **撮影モードの場合**

[カメラメモ]画面で ADJ./MEMO ボタンを押 すと、関連画像が表示されます。再度 ADJ./ MEMO ボタンを押すと、「カメラメモ]画面 に戻ります。

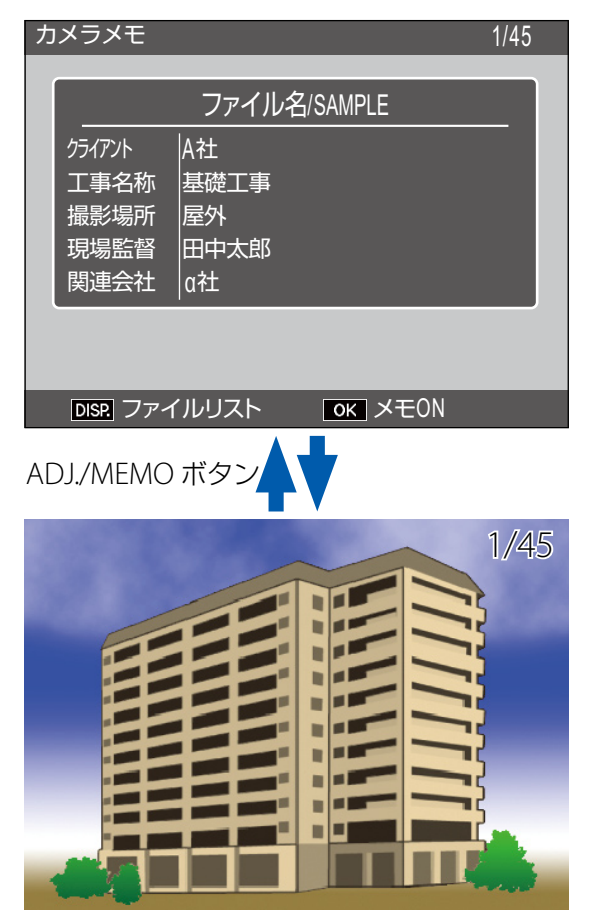

#### **再生モードの場合**

カメラメモで関連画像を設定した静止画を再 生して ADJ./MEMO ボタンを押すと、関連画 像が表示されます。

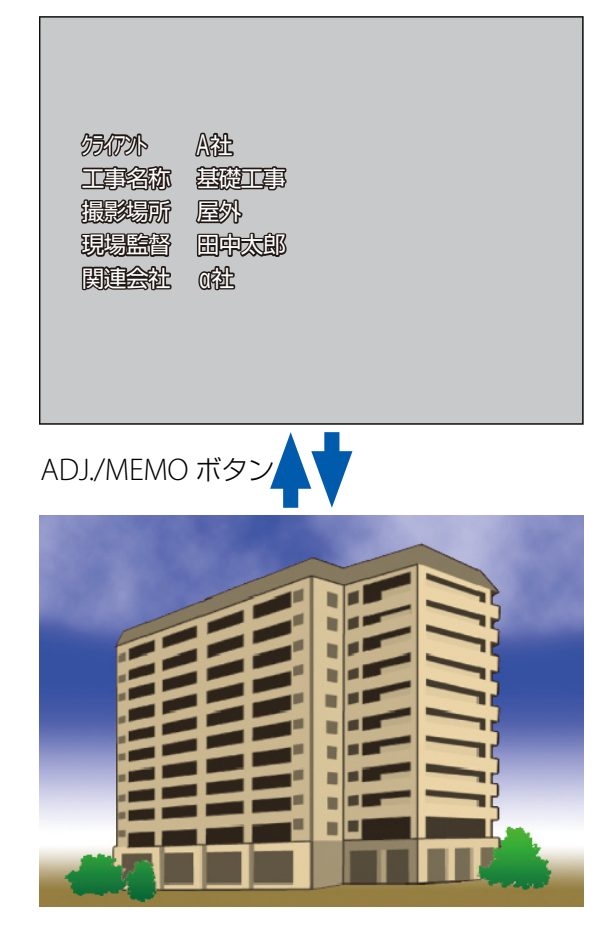

関連画像表示時に▲▼◆ ボタンを押すと、 再生画面に戻ってファイルが切り替わります。

# 12 注意

カメラメモ内容とファイル名が一致する静止画 が SD メモリーカードにも内蔵メモリーにもな い場合は、ADJ./MEMO ボタンを押しても関連 画像は表示されません。

# **Section 4 パソコンでカメラメモを表示・編集する**

# <span id="page-39-0"></span>**ME1 を使用する**

パソコンに取り込んだ静止画を、付属のソフト ウェア ME1 で表示すると、付加したカメラメ モを表示したり編集したりできます。音声メモ がある場合は、音声メモを再生することもでき ます。ME1 を起動するには、Windows の[ス タート]メニューから、[すべてのプログラム] または[プログラム]→[DC Software]→[ME1] を選択します。

#### **ME1 画面の見方**

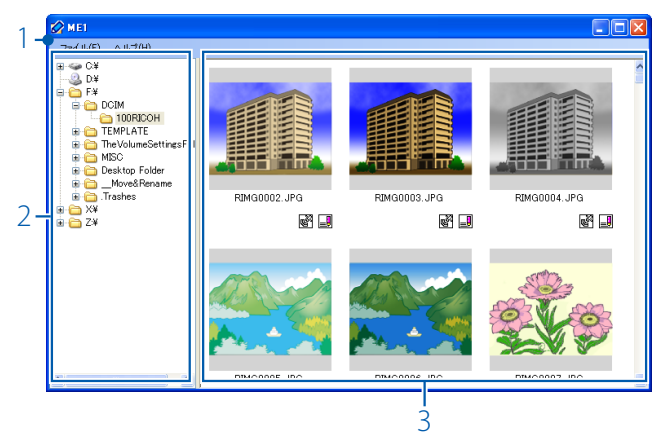

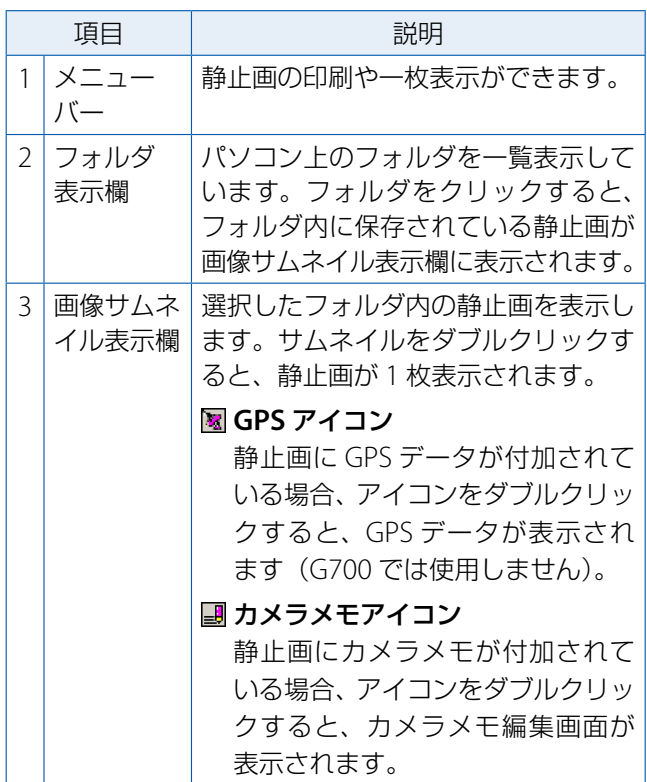

# <span id="page-39-1"></span>ID メモ

GPS データやカメラメモが付加されていない静 止画の場合、GPS アイコンやカメラメモアイコ ンはモノクロで表示され、クリックできません。

#### **カメラメモを編集する**

ME1 のサムネイル表示欄にあるカメラメモア イコン(1) をダブルクリックすると、カメ ラメモの編集画面が表示されます。

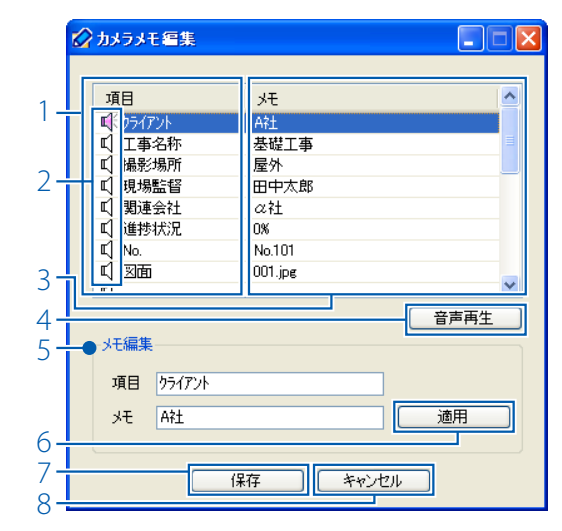

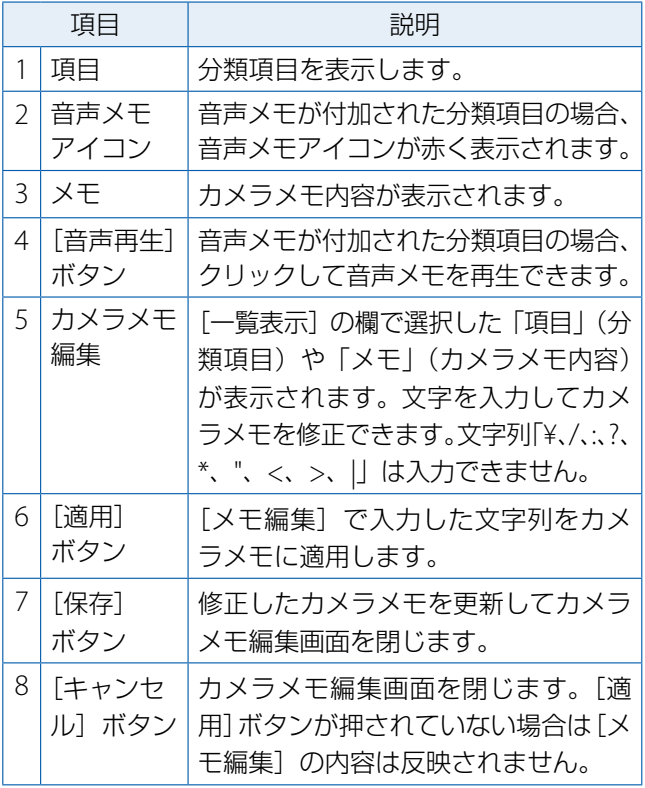

#### **カメラメモ付きで静止画を印刷する**

[ファイル]メニューの[印刷]を選択すると、 付加したカメラメモと一緒に静止画を印刷で きます。印刷する形態は[ファイル]メニュー の[印刷設定]で選択できます。

#### **印刷例:**

• A4 用紙に静止画 1 枚、カメラメモを付加

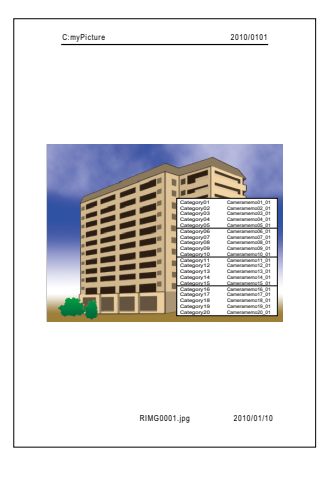

• A4 用紙に静止画 2 枚、カメラメモを付加

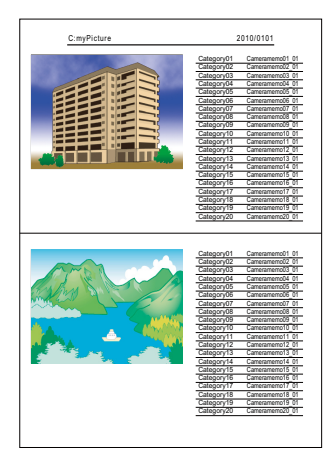

• A4 用紙に静止画 3 枚、カメラメモを付加

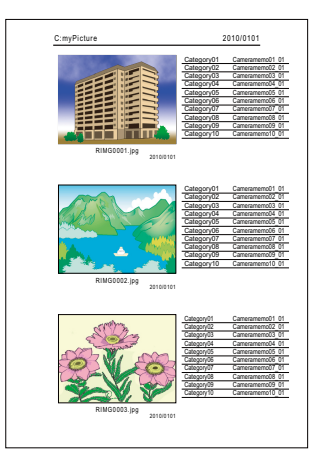

# III メモ

- カメラメモを付加せずに印刷することもでき ます。
- 静止画 3 枚を 1 枚の用紙で印刷する場合、印 刷設定によって印刷できるカメラメモの数が 異なります。

# **Section 5 カメラメモを利用して分類する**

# **EX1 を使用する**

付属ソフトウェアの EX1 には、以下の機能が あります。

- 1.カメラメモ内容を元にして静止画のファイ ル名をリネームし、任意のフォルダに転送 できます。ファイル名でカメラメモの内容 を把握できます。
- 2.カメラメモの情報を、CSV 形式、XML 形式、 TXT 形式で書き出せます。

EX1 にはサーバー用 (EX1 for Server) とクラ イアント用 (EX1 for Client)の2種類があり ます。EX1 for Server は、設定した転送元フォ ルダを常に監視し、新しい画像が追加される と自動的に処理を実行します。EX1 for Client は、手動で処理を行います。

#### **EX1 の操作の流れ**

*1.* カメラメモ付きの画像をパソコンに 取り込む([G](#page-4-0)**P.5**)

DL-10 などを使用して、画像をパソコン に取り込みます。

*2.* 転送の設定を行う(G**[P.43](#page-42-0)**)

変換したいファイルがあるフォルダと、 結果を保存するフォルダを設定します。

- *3.* 処理を実行する
	- EX1 for Server の場合、自動的に変換作 業を行います (LG [P.45](#page-44-0))。
	- EX1 for Client の場合、Windows の「ス タート]メニューから、[すべてのプロ グラム]または[プログラム]→[EX1 for Client]→[転送]を選択して処理 を開始します(G[P.45](#page-44-1))。

#### **EX1 の起動・終了方法**

#### **EX1 for Server**

標準設定のままインストールすると、常駐ソ フトとしてタスクバーに追加されます。

終了させるにはタスクバーのアイコンを右ク リックし、[終了]を選択します。

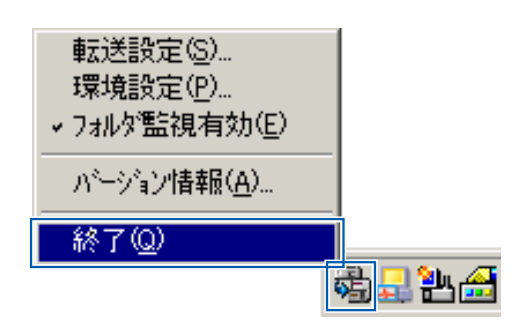

終了後、再度起動する場合は、Windows の[ス タート]メニューから、[すべてのプログラム] または[プログラム]→[EX1 for Sever]を 選択します。

#### **EX1 for Client**

- 設定を行う場合は Windows の[スタート] メニューから、[すべてのプログラム]また は[プログラム]→[EX1 for Client]→[設 定]を選びます。
- 処理を実行する場合は Windows の[スター ト]メニューから、[すべてのプログラム] または[プログラム]→[EX1 for Client] → [転送] を選びます。
- 転送設定画面を閉じるか、処理が終了する と自動的に終了します。

#### <span id="page-42-0"></span>**EX1 の転送設定方法**

#### **EX1 for Server の転送設定画面**

タスクバーのアイコンを右クリックし、[転送 設定]を選択します。

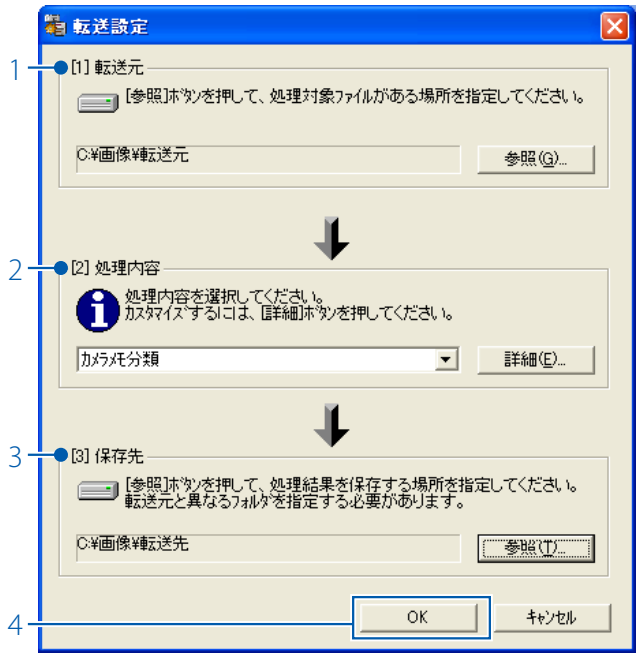

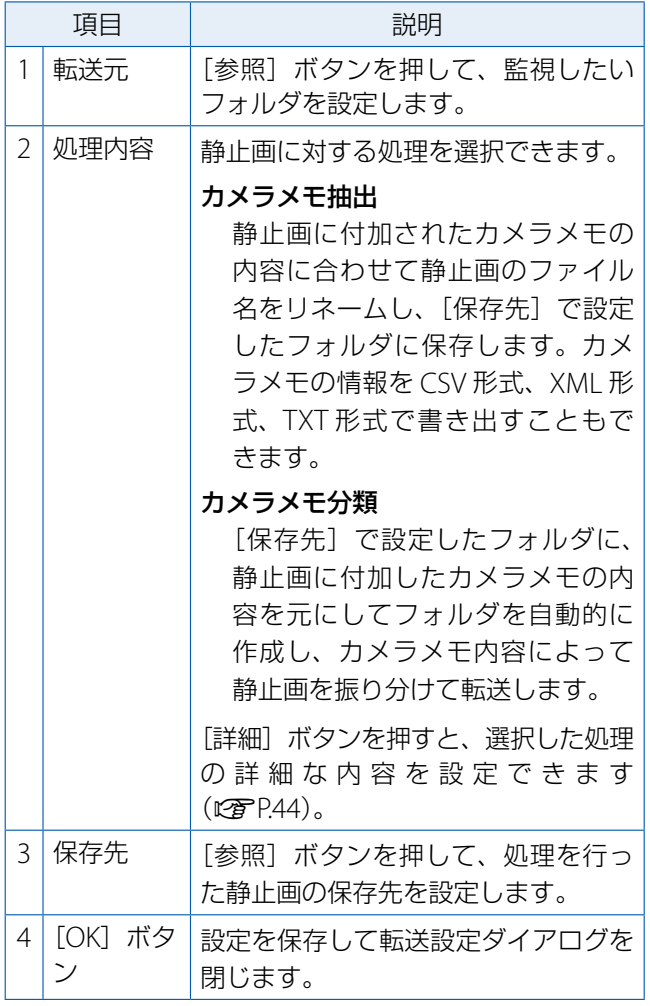

#### **EX1 for Client の転送設定画面**

Windows の [スタート] メニューから、[す べてのプログラム]または[プログラム]→[EX1 for Client] → [設定] を選びます。

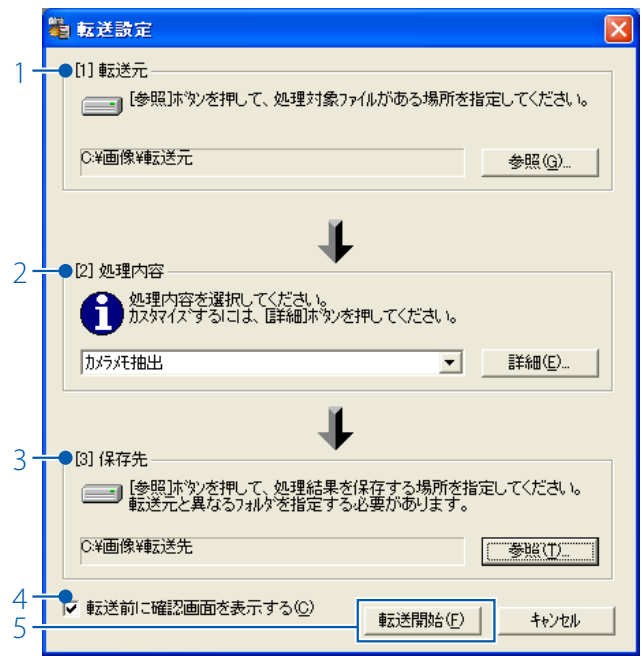

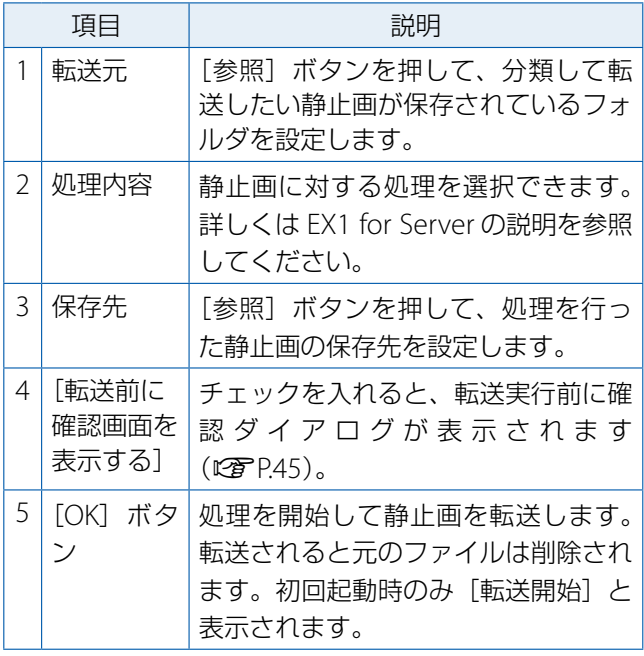

#### ≣ メモ

[処理内容]を[カメラメモ抽出]に設定してい る場合に、カメラメモ内に禁則文字(¥、/、: ?、 \*、"、<、>、|)が使用されていると、禁則文字 を「\_」(アンダーバー)に置換した名前のフォ ルダが作成されます。

#### <span id="page-43-0"></span>**[処理内容]で[詳細]ボタンを押した 場合**

[処理内容の詳細設定] ダイアログが表示され ます。

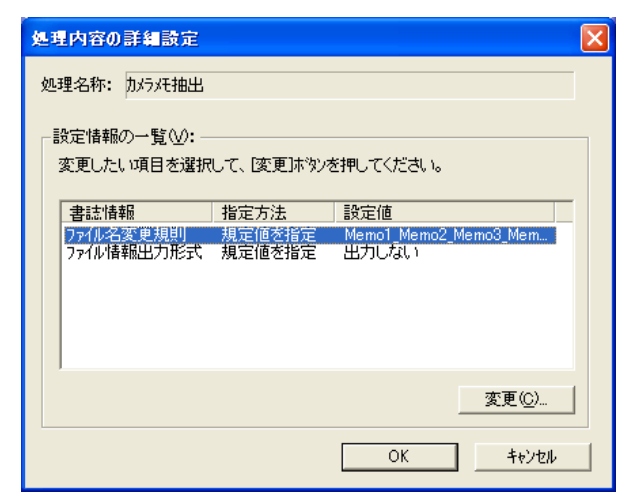

[設定情報の一覧]に表示される項目は、[処 理内容]で選択した項目により異なります。 項目を選んで[変更]ボタンを押すと、それ ぞれの設定ダイアログが表示されます。

#### **カメラメモ抽出:[ファイル名変更規則]設定 ダイアログ**

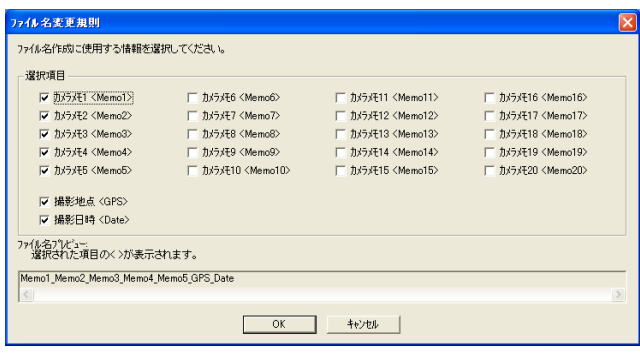

リネームするファイル名として使用するカメ ラメモの分類項目を設定します。分類項目は 複数設定でき、「」(アンダーバー)で区切ら れます。

#### **カメラメモ抽出:[ファイル情報出力形式]設 定ダイアログ**

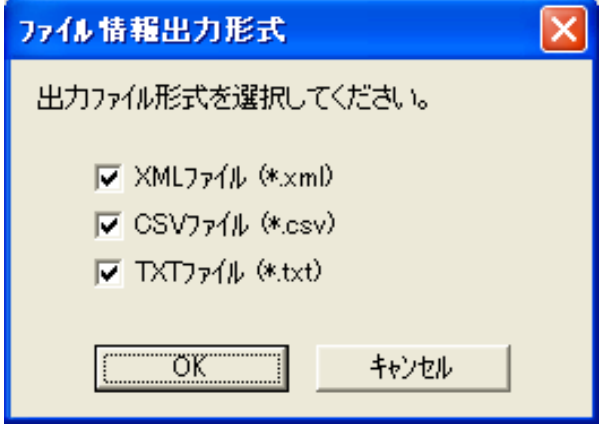

選択したファイル形式でカメラメモの情報を 書き出せます。何もチェックをしない場合、 カメラメモの情報は出力されません。

#### **カメラメモ分類:[転送モード]設定ダイアログ**

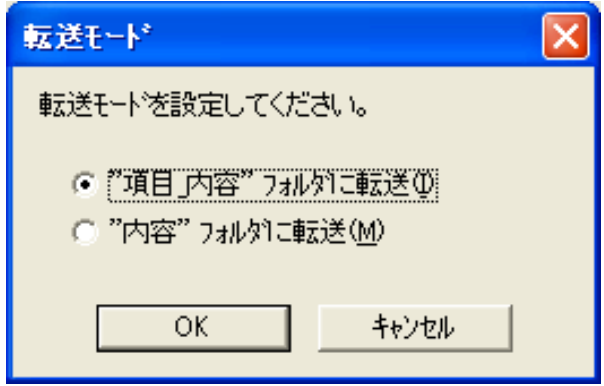

転送する際に作成するフォルダ名の形式を「項

目 \_ 内容」と「内容」から選択できます。 例:次のカメラメモを転送した場合

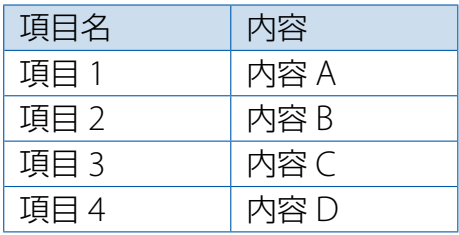

「項目 内容」のとき

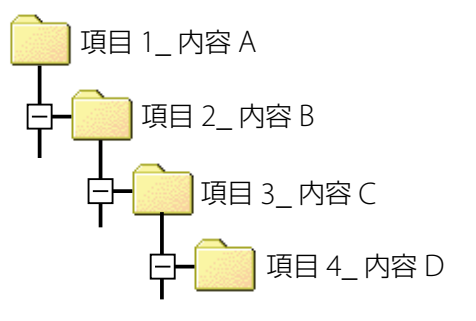

#### 

#### **処理の実行方法**

#### <span id="page-44-0"></span>**EX1 for Server**

[フォルダ監視有効]にチェックを入れると、 転送設定画面で設定した転送元フォルダを常 に監視し、自動的に転送先フォルダに結果を 書き出します。

転送したくない場合は、あらかじめチェック を外しておいてください。

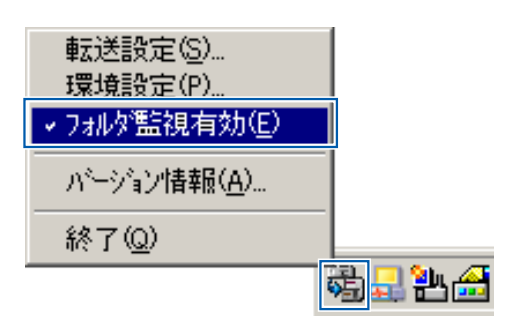

### <span id="page-44-1"></span>**EX1 for Client**

目 メモ

Windows の [スタート] メニューから、[す べてのプログラム]または[プログラム]→[EX1 for Client] → [転送] を選びます。

転送設定画面で[転送前に確認画面を表示す る]にチェックを入れている場合、[転送設定 の確認]ダイアログが表示されます。[転送] ボタンを押すと転送が開始されます。

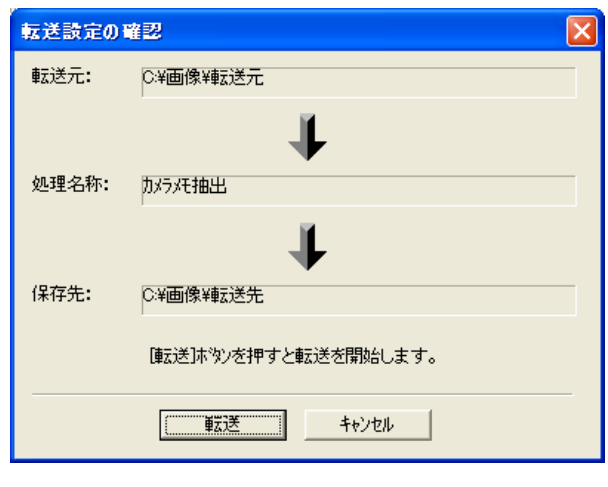

転送されると元のファイルは削除されます。

#### **環境設定について**

サーバー用 EX1 でタスクバーのアイコンを右 クリックし、[環境設定]を選択すると、環境 設定ダイアログが表示されます。

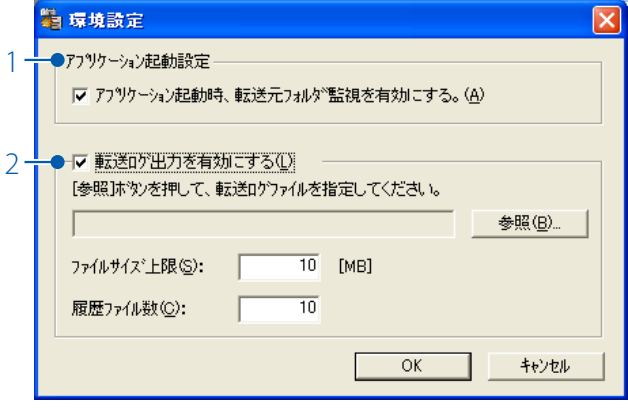

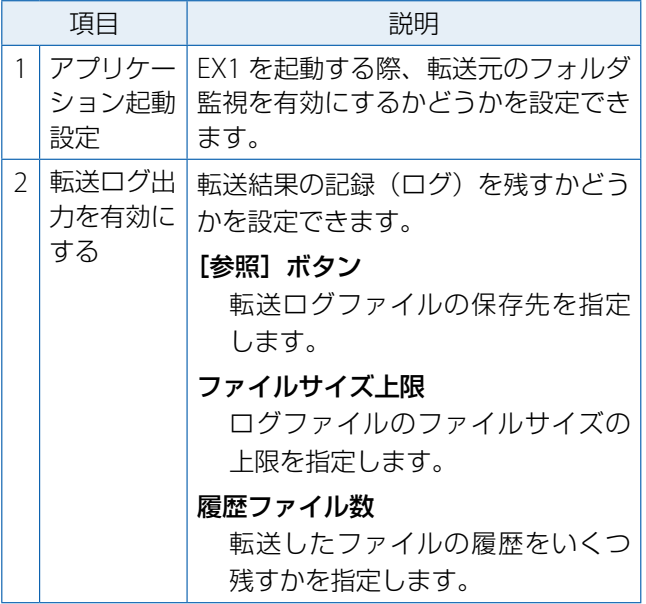

### **ファイル情報について**

[ファイル情報出力形式]で生成されるファイ ルには、以下の情報が含まれます。

例として、次のようなファイルを転送したと きのそれぞれの情報ファイルを記します。

#### ファイルの情報:

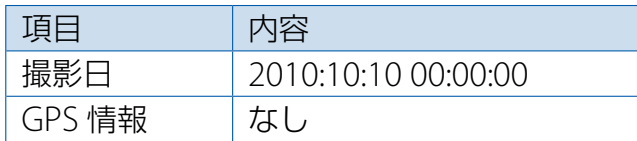

#### カメラメモの内容:

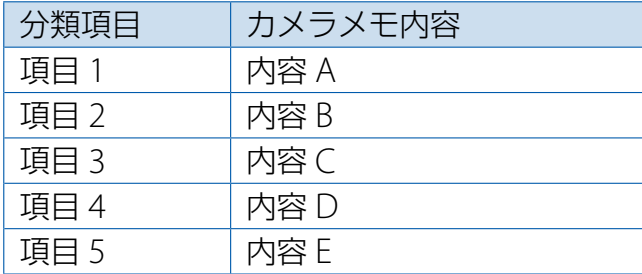

#### **XML 形式の場合**

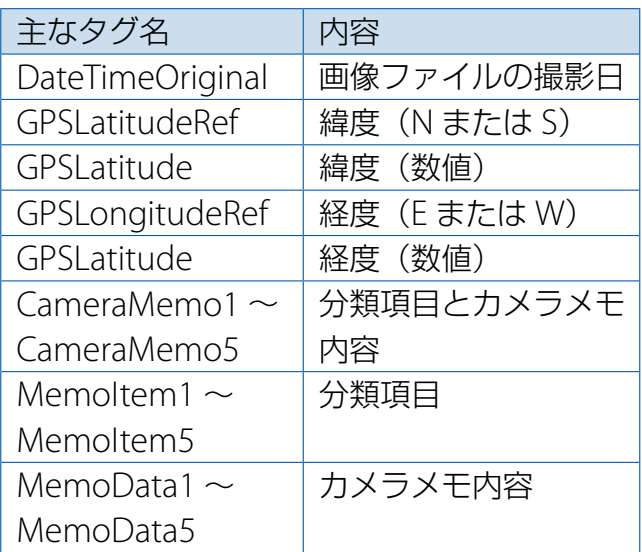

<?xml version="1.0" encoding="Shift\_JIS"?> <Exif>

#### $<$ APP1 $>$

- <Exif\_IFD>
	- <DateTimeOriginal>2010:10:10 00:00:00 </DateTimeOriginal>
- </Exif\_IFD>
- <GPS\_IFD>
- <GPSLatitudeRef>N</GPSLatitudeRef> <GPSLatitude>00:00:00</GPSLatitude> <GPSLongitudeRef>E</GPSLongitudeRef>
- <GPSLongitude>00:00:00</GPSLongitude>
- </GPS\_IFD>

 $<$ /APP1>

 $<$ APP5 $>$ 

- <CameraMemo1>
	- <MemoItem1> 項目 1</MemoItem1>
	- <MemoData1> 内容 A</MemoData1>
- </CameraMemo1>

<CameraMemo2>

- <MemoItem2> 項目 2</MemoItem2>
- <MemoData2> 内容 B</MemoData2>
- </CameraMemo2>
- <CameraMemo3>
	- <MemoItem3> 項目 3</MemoItem3>
	- <MemoData3> 内容 C</MemoData3>
- </CameraMemo3>
- <CameraMemo4>
	- <MemoItem4> 項目 4</MemoItem4>
	- <MemoData4> 内容 D</MemoData4>
- </CameraMemo4>
- <CameraMemo5>
	- <MemoItem5> 項目 5</MemoItem5> <MemoData5> 内容 E</MemoData5>
- </CameraMemo5>

</APP5>

</Exif>

#### 

#### **CSV 形式の場合**

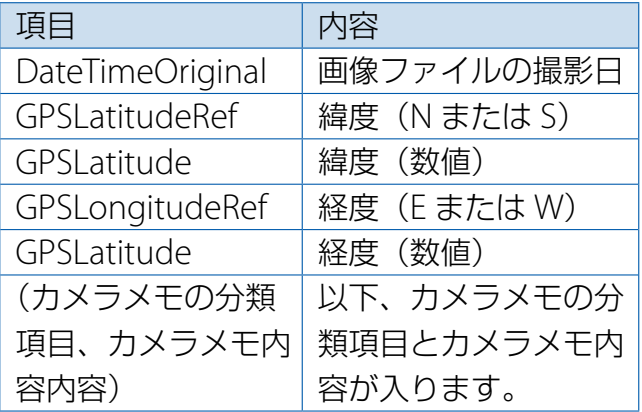

DateTimeOriginal,2010:10:10 00:00:00 GPSLatitudeRef,N GPSLatitude,00:00:00 GPSLongitudeRef,E GPSLatitude,00:00:00 項目 1, 内容 A 項目 2, 内容 B 項目 3, 内容 C 項目 4, 内容 D 項目 5, 内容 E

#### **TXT 形式の場合**

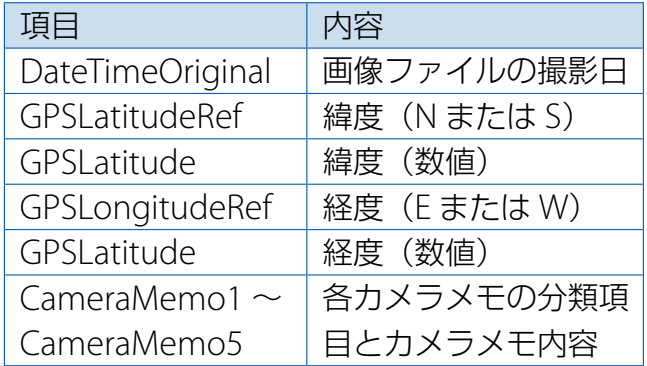

[DateTimeOriginal] 2010:10:10 00:00:00 [GPSLatitudeRef] N [GPSLatitude] 00:00:00 [GPSLongitudeRef] E [GPSLatitude] 00:00:00 [CameraMemo1] 項目 1 内容 A [CameraMemo2] 項目 2 内容 B [CameraMemo3] 項目 3 内容 C [CameraMemo4] 項目 4 内容 D [CameraMemo5] 項目 5 内容 E

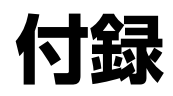

# <span id="page-48-0"></span>**キーボードの使い方**

キーボード画面は、次のように操作します。

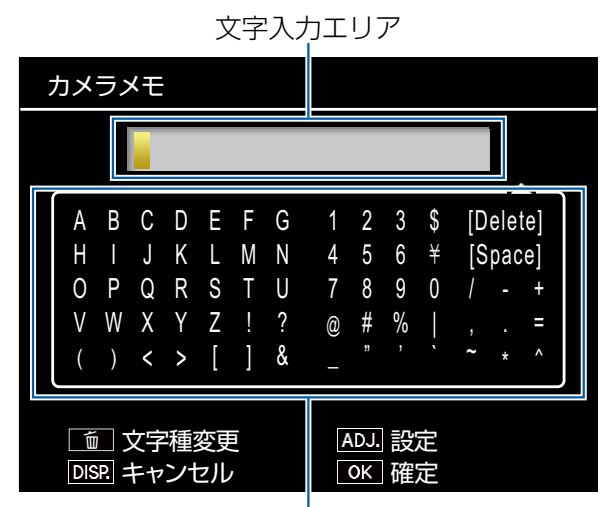

文字選択エリア

#### **1. AV<>** ボタンで文字を選択し、MENU/OK ボタンで決定する

- 文字入力エリアのカーソルがある位置に文字が挿入されます。
- 文字を削除したい場合は、文字入力エリアで削除する文字にカーソルを移動してから、 [Delete]を選びます。
- 面 ボタンを押すと、英数大文字と英数小文字が切り替えられます。
- •一時メモの場合、入力できる文字数は半角 32 文字 (全角 16 文字) までです。カメラメモ 内容を一時的に修正して使用する際に、パソコンで登録したカメラメモ内容に全角文字を使 用している場合は文字数に注意してください。
- 文字入力をキャンセルする場合は、DISP. ボタンを押してください。

#### *2.* **ADJ./MEMO** ボタンを押して入力内容を確定する

文字入力が完了します。

# **お困りのときは**

#### 症状 **1** 画像の取り込みができないときに は・・・

#### 対処方法 **1**

USB ハブを経由してパソコンと接続している 場合は、カメラが正常に認識されていない可 能性が考えられます。

次のように USB ポートを変更してみてくださ い。

- パソコン本体の USB ポートに直接つない でみます。
- ルートHUBが複数あれば、もう一方のポー トに変更してみます。

なお、USB 以外のハブを使用している場合は、 USB ハブを使用して接続し直してみてくださ  $\bigcup_{\alpha}$ 

#### 対処方法 **2**

カメラの電池が消耗している可能性が考えら れます。

カメラから画像を取り込むときは、十分に残 量がある電池をセットしてください。または、 AC アダプター(別売り)のご使用をお勧めし ます。

#### 対処方法 **3**

パソコンのハードディスクの空き容量が足り ない可能性が考えられます。

Windows の動作に必要な空き容量と、それに 加えて画像ファイル取り込み先ドライブにカ メラ側の SD メモリーカードと同じ容量以上の 空き容量があることを確認してください。

症状 **2 DL-10** の[オプション設定]で、[保 存時、同じ画像は保存しない]に チェックを入れていても、同じ画像 がパソコンに取り込まれてしまうと きには・・・

#### 対処方法

カメラの時計の設定が正しくない、もしくは カメラの時計情報がリセットされてしまって いる可能性があります。

[保存時、同じ画像は保存しない]の機能を正 しく働かせるには、カメラの時刻情報を正し く設定する必要があります。カメラの時計情 報を正しく設定してください。

症状 **3** カメラから取り込んだファイルをパ ソコン上で削除してしまったので、 同じファイルを再度カメラから取り 込もうとしたが、取り込むことがで きなかったときには・・・

#### 対処方法

DL-10 の[オプション設定]で、[保存時、同 じ画像は保存しない]にチェックマークが付 いていると、一度取り込んだファイルはパソ コンに取り込まれません。DL-10 の[オプショ ン設定]で[保存時、同じ画像は保存しない] のチェックマークを外してください。

#### 症状 **4** カメラからパソコンに画像を取り込 んでいると[保存に失敗しました] と表示されるときには・・・

#### 対処方法

カメラを再生モードにして、[表示できない ファイルです]と画面に表示されるファイル がないか確認してください。表示できないファ イルがあった場合は、すべてのファイルをパ ソコンにバックアップ後、SD メモリーカード、 または、内蔵メモリーから削除してください。 ファイルをバックアップするには、市販のカー ドリーダーで直接コピーするか、付属の USB ケーブルでカメラとパソコンを接続し、カメ ラの画像をすべてパソコンにコピーします。